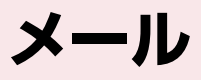

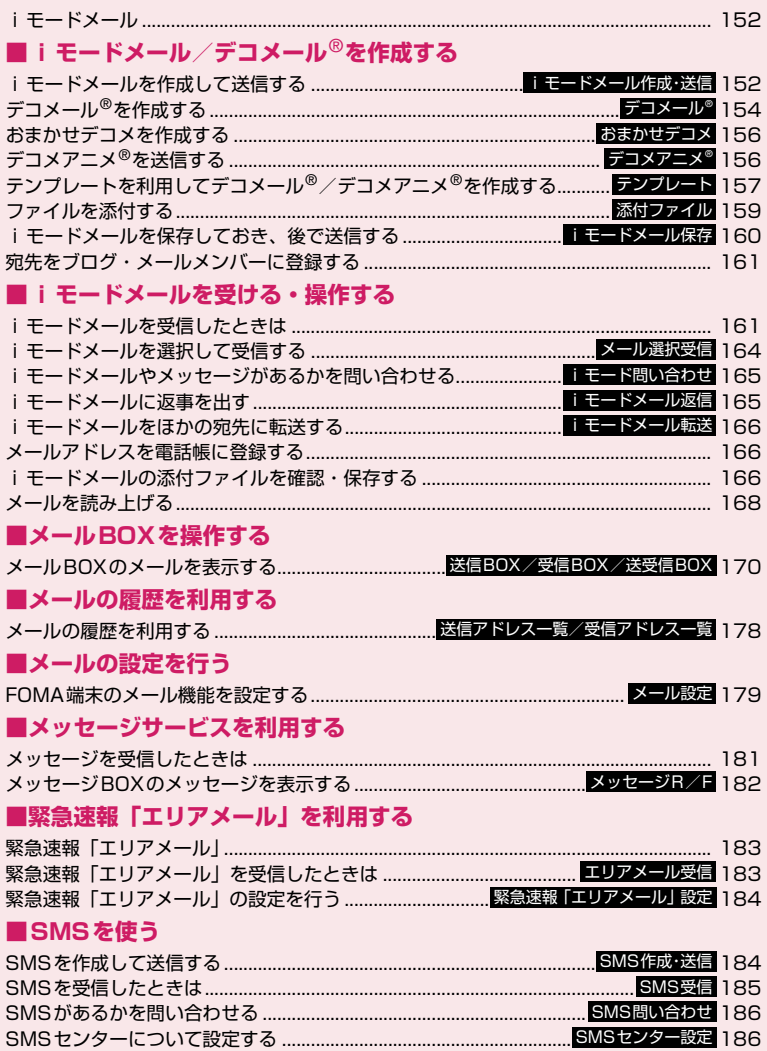

# **iモードメール**

iモードを契約するだけで、iモード端末間はもち ろん、インターネットを経由してe-mailのやりとり ができます。 テキスト本文に加えて、合計2Mバイト以内のファイ ル(写真や動画ファイルなど)を10個まで添付する ことができます。また、デコメール®にも対応してお り、メール本文の文字の色、大きさや背景色を変えら れるほか、デコメ®絵文字も使えて、簡単に表現力豊 かなメールを送ることができます。 さらにメッセージや画像を挿入したFlash画像のデ コメアニメ®にも対応しております。 ● i モードメールの詳細については『ご利用ガイド ブック(iモード<FOMA>編)』をご覧ください。 ●WLANシングルモードでは、SMSの送受信や問い 合わせをすることはできません。 **iモードメールを作成して送信 する 〈iモードメール作成・送信〉** i モードメールを新規に作成して送信します。 ●メール本文の文字色やサイズを変更したり、本文に 動きを付けたり、画像やラインを挿入して装飾でき ます。デコメール®について→P.154 ●送信メール(iモードメールとSMS)は、最大 1,000件まで保存できます(データ量によって実 際に保存できる件数が少なくなる場合がありま す)。 **2 DEX** [New]<br>2 - 新規メール<br>s 表示先参照/人力 受信80X witel<選名入力><br>■ <新規入力> 送信80%  $2$  E27x80Y 4 送受信80X 5 新規メール作成 6 新規デコメアニメ作成 SUSPERP Jaonive<br>iモード問い合わせ **新規メール画面** 9 SUSPILIANT メール選択受信 機能メニュー <del>●</del>P.153 テンプレート  $# x - 0.852$ メールメニュー画面で「新規メール作成」を選 択しても「新規メール画面」が表示されます。 ■ 2in1のモードがデュアルモードの場合 ▶ 「Aアドレス」または「Bアドレス」 2in1のモードがAモードの場合はAアドレス、 Bモードの場合はBアドレスが送信元メールア ドレスとなります。 送信元アドレスがBアドレスの場合、タイトル 部分に「 ■ 」を表示します。 機能メニューの「送信アドレス切替A/B」から も、Aアドレス、Bアドレスを切り替えることが できます。

※ 電話帳詳細画面から「メール作成」を選択した場 合や、送受信メールから返信、転送、再編集など を行った場合は、自動で送信元アドレスが設定さ れます。 2 「 **IIII <宛先参照 / 入力>」▶宛先 を入力**

宛先の入力方法を選択し、宛先を入力します。

- 電話帳から参照する場合 ▶「電話帳| ▶参照先を検索 (P.96) ▶電話帳 詳細画面で宛先を選択
- アドレス一覧から参照する場合 ▶「送信アドレス一覧」または「受信アドレス 一覧| ▶ 宛先を選択
- ブログ・メールメンバーから参照する場合 ▶「ブログ・メールメンバー」▶ブログ・メール メンバーを選択 ブログ・メールメンバーについて→P.161

■ 宛先を直接入力する場合 ▶「直接編集」▶宛先を入力

- 宛先は半角の英字、数字、記号で入力できます。
- <mark>3</mark>, 「Subjed <題名入力>」▶題名を入力 「題名入力画面」が表示されます。

<mark>4 「 ■ <新規入力>」 > 本文を入力</mark><br>本文編集中に改行すること<br>ができます。文末では ◎ を 本文編集中に改行すること ができます。文末では ◎ を 押 し て も 改 行 で き ま す。 「↓」も全角1文字分として カウントされます。スペース も文字と同じように文字数 にカウントされます。 デコメール®を作成すること もできます。→P.154

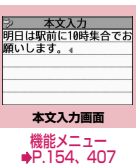

テンプレートを利用してデコメール®を作成し 送信することもできます。→P.157 現在時刻に連動し、時間を判断した用語を入力 候補として表示することができます。→P.404

# **5** 问 [送信]

本文を入力すると、本文欄右 上に本文のバイト数が表示 されます。 メール送信中はアニメー ション画面が表示されます。 送信後、自動的に待受画面に 戻ります。

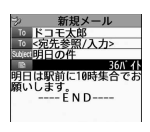

## ■ 送信を途中で中止する場合

 $\blacktriangleright$   $\overline{ch}$  [中止] または[curl (1秒以上) ただし、タイミングにより i モードメールが送 信されることもあります。

■ 圏外で送信予約する場合

 $\blacktriangleright$  [YES]

メール

メー Лz

# **● デコメ**®**絵文字の入力について**

デコメ®絵文字とは、動く絵文字をはじめ一定の条件 を満たす画像のことです。本FOMA端末では、デコ メ®絵文字をカテゴリ別に分類しているので、目的の デコメ®絵文字をすばやく入力できます。

- ●デコメ®絵文字は、お買い上げ時に登録されている ものだけでなく、サイトからダウンロードすること もできます。→P.204
- ●デコメ®絵文字を入力したメールは、デコメール® として扱われます。

#### ■デコメ**®**絵文字の入力

本文入力画面で/1 「絵記」を押し、 oh [デコメ] を押すと、カテゴリ別のデコメ®絵文字入力画面が表 示されます。 ⊙で囲み枠を移動し ● [選択] を押す とデコメ®絵文字が入力されます。

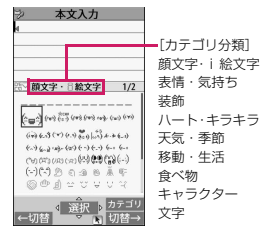

[その他のボタン操作]

- o[←切替]:前のカテゴリを表示
- p[切替→]:次のカテゴリを表示
- u[カテゴリ]:カテゴリ一覧を表示
- t:デコメ®絵文字入力の終了

また、入力した読みがデコメ®絵文字やデコメ®ピク チャに変換できる場合は、文字の変換確定前に<sup>WEW</sup> [デコメ]を押すと、変換候補にデコメ®絵文字やデ コメ®ピクチャが表示され、デコメ®絵文字やデコメ® ピクチャに変換できます。

※お買い上げ時に登録されているデコメ絵文字やデコ メ®ピクチャのみ変換できます。

#### **● 電話帳の画面からiモードメールを作成する**

電話帳に登録されているメールアドレスを表示して **● [MAIL] を押すと、表示したメールアドレスが宛** 先に貼り付けられた新規メール画面が表示されます。 電話帳の検索のしかた→P.96

#### おしらせ

- ●圏外から送信すると、送信予約するかどうかの確 認画面が表示されます。送信予約を行うと、圏内 に移動したときに自動で送信されます。「NO」を 選択した場合は保存BOXに保存されます。
- ●FOMA端末に保存した送信メールが最大保存件 数/最大保存容量を超えた場合は、メールを送信 したとき、古い送信メールから順に削除されます (保護されているメール、シークレットフォルダ内 のメールは削除されません)。

#### おしらせ

- 受信側の機種によっては、題名の一部を受信でき ない場合があります。
- ●題名や本文に絵文字を使用して他の携帯電話会社 の機器に送信すると、自動的に送信先の類似絵文 字に変換されます。ただし、送信先の携帯電話の 機種、機能により、正しく表示されない場合があ ります。また、送信先に該当する絵文字がない場 合は、文字または「〓」に変換されます。
- 宛先が電話番号で、先頭に「184」または「186」 が入力されている場合、送信しようとすると 「184」または「186」を削除して送信すること を確認するメッセージが表示されます。
- 電波状況により、相手の方に文字が正しく表示さ れない場合があります。また、送信できていても 「送信できませんでした」と表示される場合があり ます。
- ●宛先を入力すると、入力した宛先欄の下に新たな 宛先欄が追加されます。追加された宛先欄に別の 宛先を入力し、一度に複数の宛先にメールを送信 することができます(同報送信)。宛先は5件まで 入力できます。

メール

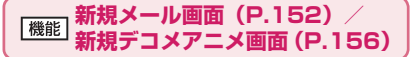

**テンプレート選択**※1→P.157

**プレビュー**※1……入力した文字や装飾などを送信イ メージで表示します。

**送信**→P.152

**保存**→P.160

**宛先削除**……入力した宛先が2件以上の場合に、反転 している宛先を削除します。

**宛先タイプ変更**……宛先を反転した状態で宛先のタ イプを変更します。

**To**……送信相手の宛先です。Toの宛先に入力し たメールアドレスは、ほかの送信相手に表示さ れます。

**Cc**……同報の宛先です。Ccの宛先に入力した メールアドレスは、ほかの送信相手に表示され ます。Toの宛先に送信するメールのコピーとし てほかの宛先に送信する場合に選択します。

**Bcc**……同報の宛先です。Bccの宛先に入力し たメールアドレスは、ほかの送信相手には表示 されません。

**デコメール**※2→P.157

**添付ファイル追加……iモードメールおよびデコメ** アニメ®にメロディ、画像、iモーションなどの各種 ファイルを添付します。→P.159

**カメラ起動**……カメラ機能を起動して静止画または 動画を撮影します。

#### **添付ファイル削除、添付ファイル全削除**

**冒頭文貼付**※2**、署名貼付**※2……「メール設定」で登 録した冒頭文または署名を貼り付けます。

**送信アドレス切替A/B**……2in1のモードがデュア ルモードのときに送信元アドレスを変更します。

#### **本文消去、メール削除**

※1: 新規メール画面では利用できません。 ※2: 新規デコメアニメ画面では利用できません。

#### おしらせ

メール

メー Лz

#### <宛先タイプ変更>

●「To」と「Cc」に入力したメールアドレスは、受 信側に表示されます。ただし、受信側の端末や機 器、メールソフトなどによっては、表示されない 場合があります。

#### <カメラ起動>

●添付ファイルの残容量によっては、選択できない 画像サイズがあります。

## **【機能】本文入力画面 (P.152)**

●下記の項目以外については、「文字入力(編集)画 面」の機能メニュー(P.407)を参照してください。

**デコレーション……「デ**コレーションメニューの種 類」→P.155

**範囲選択**……範囲選択した文字の装飾やコピー、切り 取りができます。→P.409

**デコメール読込み→P157** 

**カメラ起動**……挿入する画像をカメラで撮影します。 画像サイズはQCIF(176×144)、QVGA縦(240 ×320)です。→P.229

**クイック検索**→P.197

**音声で文字入力**→P.413

**位置情報貼り付け**……位置情報URLを本文に貼り付 けます。

**現在地確認から貼付**……現在の位置情報を取得 し貼り付けます。

**位置履歴から貼付**……確認した位置情報の履歴 から貼り付けます。

**電話帳貼付**……電話帳を検索し、電話帳に登録 されている位置情報から貼り付けます。

**マイプロフィール貼付**……マイプロフィールに 登録されている位置情報から貼り付けます。

**プロパティ**……本文に挿入した画像の左にカーソル があるときに、ファイル名、ファイルサイズを表示し ます。

**元に戻す**……入力した文字や本文の装飾を1つ前の 状態に戻します。5回まで戻せます。

## **プレビュー**

#### おしらせ

#### <位置情報貼り付け>

- ●位置情報URLを本文に貼り付けた場合、位置情報 URLの先頭に「 ▶ 」が表示されます。
- ●貼り付けられた位置情報URLは、メール本文の文 字数にカウントされます。

#### <元に戻す>

●「元に戻す」で1つ前の状態に戻した後、「元に戻 す」の取り消しはできません。

# **デコメール**®**を作成する 〈デコメール**®**〉**

デコメール®とは、iモードメール本文に、文字色や 文字サイズ、背景色を変更する、文字に動きをつけ る、画像を挿入するなど、各種の装飾(デコレーショ ン)することによって、表現力豊かなメールにしたも のです。

- ●メール本文をデコレーションすると、装飾していな いiモードメールに比べて、入力できる文字数が 少なくなります。
- ●文字を装飾する場合、装飾しながら文字を入力する 方法と、入力済みの文字を装飾する方法があります。

本文入力画面 (P.152) ▶ <del>/ ▶ ©</del> **で囲み枠を移動しデコレーションメ ニューを選択**

■ 装飾しながら文字を入力 する場合

デコレーションメニューを 選択後は、装飾された文字が 入力されます。

■ 入力済みの文字を装飾す る場合

デコレーションメニューの MAAA または[<del>X</del>]を1秒以上 押し、装飾する範囲を指定し

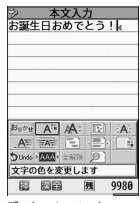

**デコレーションメニュー**

てから (【\*] (1秒以上) の場合はさらに「デコ レーション」を選択)装飾するメニューを選択 すると、範囲指定した文字が装飾されます。

# 2 **デコレーションメニューを閉じると** きは $\overline{M}$ [閉]

#### おしらせ

- 受信したデコメール®を引用返信、転送した場合 は、装飾と挿入した画像は引用された状態で本文 が表示されます。
- ●メール送信できない画像が含まれたデコメール<sup>®</sup> を引用返信、転送した場合は、画像が削除されます。
- ●送信先のiモード端末によっては、閲覧用のURL が記載されたメールを受信します。ただし、非対 応機種によっては本文のみ受信し、閲覧用のURL がないメールを受信する場合があります。

# **● デコレーションメニューの種類**

- 行単位で行われる機能(テロップ、スウィング、ラ イン挿入、文字の表示位置)は、メニューを選択す ると自動的に改行されます。
- ●複数の装飾を組み合わせて装飾することもできま す(例:文字色と文字サイズを変更して点滅させる など)。

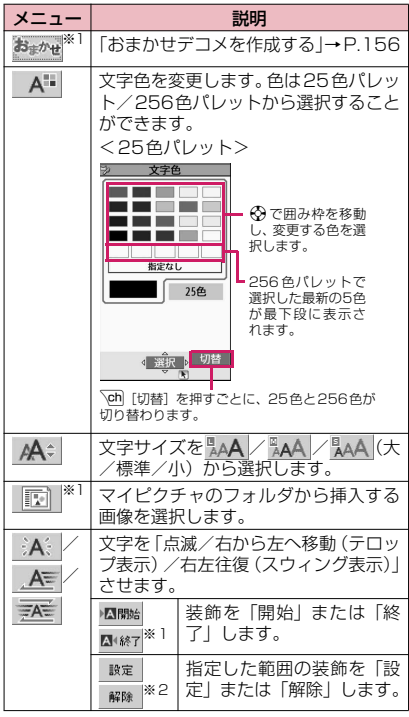

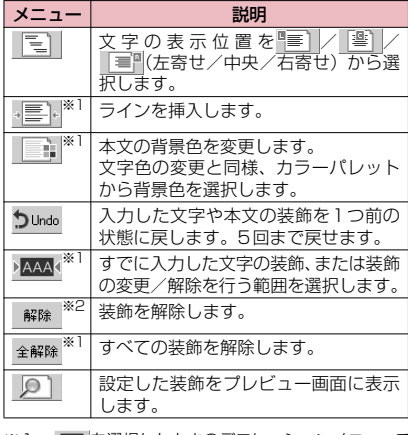

※1: MAAMを選択したときのデコレーションメニューで ル は利用できません。

メール

※2: MAA を選択したときのデコレーションメニューで のみ利用できます。

#### おしらせ

#### <文字色の変更>

- ●絵文字の色も指定した文字色で表示されます。元 の色に戻したいときは「 | ▲▲ | を選択し、戻す範 囲を指定して「 」を選択してください。ただ し、デコメ®絵文字には文字色の指定が反映され ません。
- <文字サイズの変更>
- デコメ®絵文字のサイズは変更できません。

#### <画像挿入>

- ●メール本文のバイト数や添付ファイルのファイル サイズに関係なく、最大20種類、90Kバイトま でのJPEG形式またはGIF形式の画像やデコメ® 絵文字、Flash画像を挿入することができます。 ファイルサイズによって、最大件数は変動します。 また、Flash画像の最大件数は2件です。
- ●同一の画像を複数挿入した場合、挿入件数は1件 として扱われます。ただし、一度保存や送信をし た後で再編集して挿入した場合は、別途1件とし て扱われます。
- ●アニメーションを挿入した場合、一定の時間が経 過すると停止します。
- 埋め込み型のFlash®Videoを挿入した場合、再生 することはできません。ただし、Flash画像が表 示されます。
- ●Flash画像が挿入されたデコメール®をデコメー ル®非対応端末に送信した場合は、端末の機能に あわせて変換した画像を閲覧するためのURLが 付与されたメールか送信者が挿入したメッセージ のみが付与されたメールか、画像などの装飾が解 除された本文のみのメールが届きます。

#### おしらせ

<文字の点滅/テロップ表示/スウィング表示>

●点滅、テロップ、スウィングの動作は、一定の時 間が経過すると停止します。

#### <本文編集>

メール

Лz

●装飾した文字を削除しても、装飾データのみが残 り、入力できる文字数が少なくなる場合がありま す。装飾の解除を行ってから文字を削除してくだ さい。なお、「CLR」を1秒以上押した場合は、装飾 データも含めてすべての文字が削除されます。

## **おまかせデコメを作成する 〈おまかせデコメ〉**

入力したメールの文面から感情を理解し、絵文字など の最適なデコレーションを加えたデコメール®に自動 変換します。

- ●最大2つまで感情表現の装飾が行われます。
- ●サイトからおまかせデコメピクチャをダウンロー ドすると(P.203)、そのピクチャも自動変換の対 象になります。

1 **本文入力画面(P.152)**X**本文を入 カ▶ / ▶ ☆ で囲み枠を移動し おまかせ を選択**

デコレーションが5パターン作成されます。

## 2 **いずれかのデコレーションを表示** ▶(•) [確定]

デコレーションパターンは/••。[次候補] を押 すたびに切り替わります。 **図 [絵ON、絵OFF] を押すと、絵文字を自動** 

挿入するかしないかが切り替わります(デコ レーションパターンも切り替わります)。

#### ■ デコレーションを編集する場合

 $\overline{C}$ ch 「編集]を押すと、デコレーションを編集 することができます。→P.154

#### おしらせ

- ●本文のみで1,000バイト以上ある場合、おまかせ デコメは作成できません。
- ●メールの文面によっては、内容に合わないデコ メール®イメージが表示される場合があります。

# **デコメアニメ**®**を送信する 〈デコメアニメ**®**〉**

デコメアニメ®は、デコメアニメ®テンプレートを利 用し、メッセージや画像を挿入したFlash画像を使っ た表現力豊かなメールサービスです。

お買い上げ時に登録されているテンプレートやIP(情 報提供者)サイトから購入したテンプレートを利用し て作成できます。

1 <sup>o</sup>X**「新規デコメアニメ作成」**

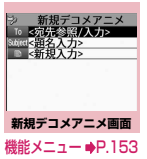

■ 2in1 のモードがデュアルモードの場合 送信アドレス選択画面が表示されます。送信ア ドレスを選択してください。

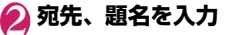

<mark>3</mark>7 「■■ <新規入力>」▶デコメアニ メ<sup>®</sup>テンプレートを選択▶ \ch|[確定]

■ プレビュー画面でテンプレートを確認する場 合  $\blacktriangleright$  ( $\odot$  [選択]

プレビュー表示中は⊙で前または次のテンプ レートを表示することができます。

# 4 文字入力欄を選択 ▶本文を編集<br>**文字入力を編集したり、画像**

文字入力を編集したり、画像 を挿入したりします。 あらかじめ、文字入力欄には 「ここに本文を」などの文字 が表示されています。この内 容はテンプレートによって 異なります。また、テンプ 機能メニュー➡P.157 レートによっては1行の文

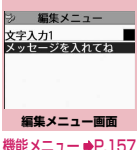

字数が決まっており、文字入力画面が送信画面 イメージで表示されます。

挿入する画像はマイピクチャから選択するかカ メラで撮影できます。

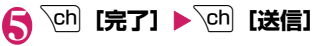

#### おしらせ

- ●デコメアニメ®の文字入力欄には、デコメ®絵文字 は挿入できません。また、デコメアニメ®の文字 サイズ、文字フォントは変更できません。
- デコメアニメ®の編集は、画像や文字を挿入する 場所がテンプレートによって決まっており、変更 できません。
- デコメアニメ®には冒頭文、署名は貼付されませ  $h_{10}$
- ●デコメアニメ®はテンプレート、本文、画像の合 計で90Kバイトまで作成できます。90Kバイト を超えた場合は、本文や画像が挿入できません。
- ●デコメアニメ®では画像ファイルのサイズが大き くなるため、メールの残バイト数以下の画像が挿 入できない場合があります。
- ●画像や本文を挿入する場合は、合成後にサイズを 計算するため、メールのバイト数が増えます。
- GIF形式のアニメーションを挿入した場合、作成 時に容量が超えてしまう場合があります。
- ●埋め込み型のFlash®Videoを挿入した場合、再生 することはできません。ただし、Flash画像が表 示されます。
- ●メロディ付きのテンプレートを選択し、メロディ を添付した場合、添付したメロディが再生されテ ンプレートのメロディは再生されません。
- デコメアニメ®非対応端末に送信した場合は、端 末の機能にあわせて変換した画像を閲覧するため のURLが付与されたメールか送信者が挿入した メッセージのみが付与されたメールが届きます。
- デコメール®とは違い、受信したデコメアニメ®はデ コメアニメ®テンプレートとして保存できません。
- デコメアニメ®に返信する場合は引用できません。
- デコメアニメ®を転送する場合は編集できません。
- ●メール編集中に強制終了すると、再編集ができま せん。
- デコメアニメ®は保存すると再編集できません。
- デコメアニメ®は送信すると再編集できません。
- ●テンプレートによっては再生したときにボタンを 押して操作できます。
- ●デコメアニメ®のプレビュー中は「添付ファイル 自動再生設定」の設定に従って再生されます。 添付ファイル自動再生設定→P.179
- ●画像を挿入する際、メールの残バイト数が少ない と、「カメラ起動」でカメラが起動しない場合があ ります。

# **編集メニュー画面(P.156)**

#### **テンプレート選択**→P.157

**プレビュー**……本文のプレビュー画面を表示します。

**文字色選択**→P.155

**画像削除**

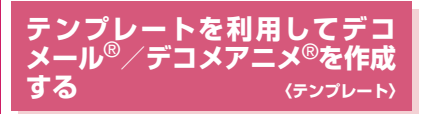

テンプレートとは、レイアウトや装飾がすでに決めら れているデコメール®/デコメアニメ®用の雛形です。 テンプレートを利用すると、簡単にデコメール®/デ コメアニメ®を作成できます。

- メール
- ●テンプレートは、サイトからダウンロードすること ル もできます。→P.203
- ●以下のような場合にデコメール®テンプレートを 使用しようとすると本文の編集内容を破棄するか 確認するメッセージが表示されます。
	- すでにメール本文が入力されている場合
	- 冒頭文・署名が自動挿入されている場合
	- 添付ファイルがある場合

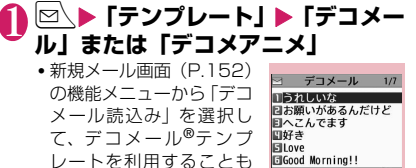

- できます。 ■ microSDカードのデコ メアニメ®テンプレート
- を利用する場合 ▶図 [microSD] ▶フォル ダを選択
- iモードでデコメール® テンプレートやデコメア ニメ®テンプレートを検 索する場合
- $\blacktriangleright$  [i モードで探す]  $\blacktriangleright$ 「YES」
- 他のテンプレートを確認 する場合  $\blacktriangleright\,otimes$

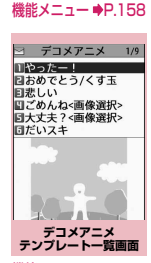

**デコメール テンプレート一覧画面**

機能メニュー ●P.158

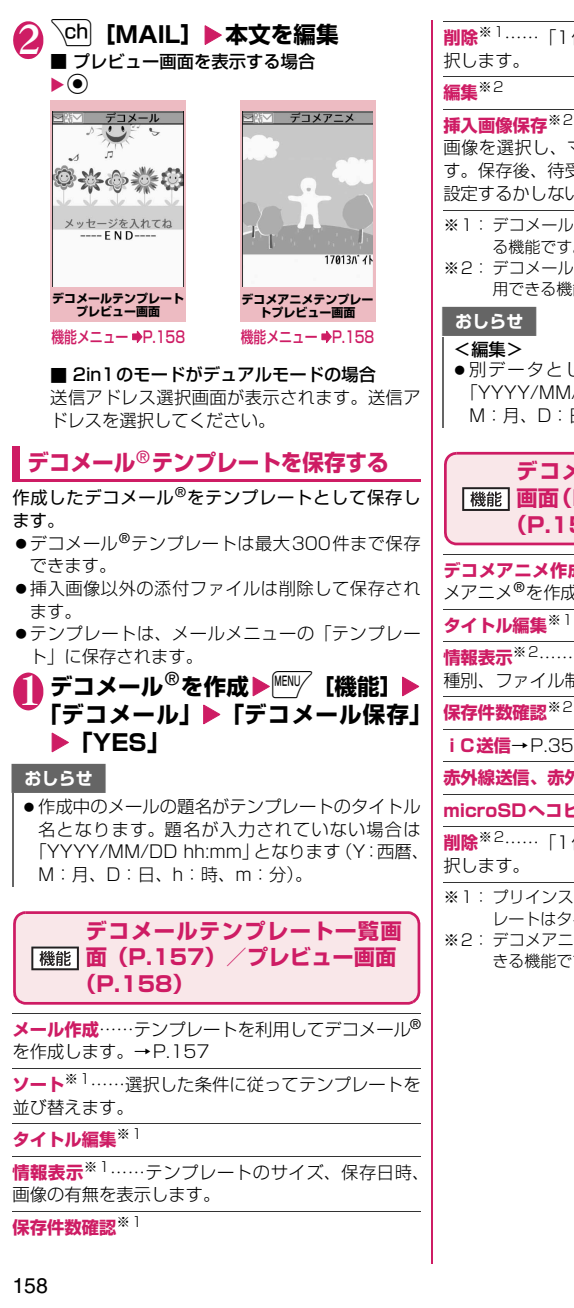

メール

メール

**削除**※1……「1件削除、選択削除、全削除」から選

**挿入画像保存**※2……テンプレートに挿入されている 画像を選択し、マイピクチャのフォルダに保存しま す。保存後、待受画面などに設定できる画像の場合、 設定するかしないかを選択できます。

- ※1: デコメールテンプレート一覧画面でのみ利用でき る機能です。
- ※2: デコメールテンプレートプレビュー画面でのみ利 用できる機能です。
- ●別データとして保存したときのタイトル名は 「YYYY/MM/DD hh:mm」となります(Y:西暦、 M:月、D:日、h:時、m:分)。

# **デコメアニメテンプレート一覧 画面(P.157)/プレビュー画面 (P.158)**

**デコメアニメ作成**……テンプレートを利用してデコ メアニメ®を作成します。→P.156

**情報表示**※2……タイトル名、ファイル名、ファイル 種別、ファイル制限を表示します。

#### **iC送信**→P.359

**赤外線送信、赤外線全送信**※2→P.357

**microSDへコピー**→P.347

**削除**※2……「1件削除、選択削除、全削除」から選

- ※1: プリインストールされているデコメアニメテンプ レートはタイトル編集できません。
- ※2: デコメアニメテンプレート一覧画面でのみ利用で きる機能です。

# **ファイルを添付する 〈添付ファイル〉**

#### iモードメールにファイルを添付して送信します。

- ●以下のファイルを添付できます。
	- 静止画、画像
	- SWF形式のFlash画像
	- 動画、iモーション
	- メロディ
	- PDFデータ
	- microSDカード内のドキュメント
	- トルカ、トルカ(詳細)
	- 電話帳のデータ
	- マイプロフィールの登録データ
	- スケジュールまたはTo Doリストの登録データ
	- Bookmark
	- microSDカード内のSDその他ファイル
	- ムービー※
		- ※:ムービーが添付された受信メールを転送/再編 集するときにのみ、添付して送信することがで きます。

# 1 **新規メール画面(P.152)、新規デ** コメアニメ画面 (P.156) ▶ / â | [添 付】▶以下の項目から選択

**イメージ、iモーション、メロディ、PDF**…… 本体のフォルダか、microSDフォルダを選択後、 添付するファイルを選択します。i モーション とメロディは本体のフォルダから選択します。 保存先(本体・microSD)によって、フォルダ を選択する回数は異なります。

**ドキュメント**……microSDカード内のドキュメ ントデータを選択します。

**トルカ**……本体のフォルダか、microSDフォル ダを選択後、添付するファイルを選択します。 保存先(本体・microSD)によって、フォルダ を選択する回数は異なります。

**電話帳**……本体の電話帳か、microSDカードの 電話帳を選択後、電話帳を検索(microSDの場 合はフォルダを選択)して、添付するファイル を選択します。電話帳の検索のしかた→P.96

#### **マイプロフィール**

**スケジュール**……スケジュールかTo Doリスト を選択後、添付するファイルを選択します。

**Bookmark ……本体(iモード·フルブラウ** ザ)のブックマークか、microSDカードのブッ クマークを選択後、添付するファイルを選択し ます。

**その他**……microSDカード内のSDその他ファイ ルのデータを選択します。

#### ■ mova端末へ画像を i ショットとして送信す る場合

画像を添付したメールをmova端末へiショッ トとして送信できます。

mova端末へ送信する場合、添付できるファイル はJPEG形式の画像1つだけです。また、サイ トなどからダウンロードしたGIF形式の画像を 添付した場合は、添付したファイルが削除され て本文だけが相手に届きます。

mova端末へ送信する場合、相手側が受信文字数 設定をしていないときは、相手が受信できる本 文は最大全角184文字(369バイト)になりま す。相手側が受信文字数設定をしているときは、 相手が受信できる本文はiショットのURL(画 像の保管先)を含み全角2,000文字までになり ます。

# 2 **iモードメールまたはデコメアニ メ®を作成して送信**

## ■ 添付したファイルを確認する場合

▶ファイルを選択

100Kバイトを超えるメロディ、500Kバイト を超えるSWF形式のFlash画像は再生できませ ん。

メール

×<br>1 Лz

#### ■ 添付したファイルを削除する場合

▶ファイルを反転▶<sup>Mewy</sup> [機能] ▶ 「添付ファイ ル削除| ▶ 「YES」

すべての添付ファイルを削除する場合は、「添付 ファイル全削除」を選択します。

これ以降の詳しい操作手順については、「iモー ドメールを作成して送信する」(P.152)、「デコ メアニメ®を送信する」(P.156)をご覧くださ い。

#### おしらせ

メール

メー Лz

- i モードメールには、メール本文のバイト数や挿 入画像のファイルサイズに関係なく、最大10件、 2Mバイトまでのファイルを添付することができ ます(ファイルサイズによって、最大ファイル数 は変動します)。なお、トルカの添付は1件につ き、トルカは1Kバイト、トルカ(詳細)は100K バイトまでです。
- ●メールへの添付やFOMA端末外への出力が禁止 されているファイルは、添付することができませ ん。
- ●カメラで撮影した静止画や動画の場合、「ファイル 制限」が「あり」に設定していても添付すること ができます。
- 受信側の端末が対応していない添付ファイルを送 信した場合、添付ファイルがiモードセンターで 自動的に削除される場合があります。その場合、 メール本文に「添付ファイル削除」のメッセージ が追加されます。
- ●「イメージ」で画像を添付する場合は、「iモード メール添付」が表示され、「そのまま添付」「QVGA 縮小添付」「VGA縮小添付」から選択することが できます。
- 送信相手の機種によっては、画像が正しく表示さ れなかったり、表示できない場合があります。ま た、画像が粗く表示されることもあります。
- i モーションメール(i モーションを添付した iモードメール)に対応していない端末にiモー ションメールを送信した場合、受信側には i モー ション閲覧用URL付メールが送信され、その閲覧 用URLを選択することによりiモーションを閲 覧することができます。
- i モーションメールを送信した場合、送信相手の 機種によっては、正しく受信や表示がされなかっ たり、動画が粗くなったり、連続静止画に変換さ れて表示される場合があります。なお、2Mバイ ト対応機種以外に送信する場合は、動画撮影時の 「ファイルサイズ設定」を「500KB以下」、「画像 サイズ選択」を「QCIF(176×144)」、「記録 品質設定」を「高品質」に設定することをおすす めします。

動画の撮影について→P.237

- 受信側がN-02B以外の場合、送信したメロディが 正しく再生できない場合があります。
- ●添付ファイルのサイズによっては、送信済みメー ルが複数件削除される場合があります。

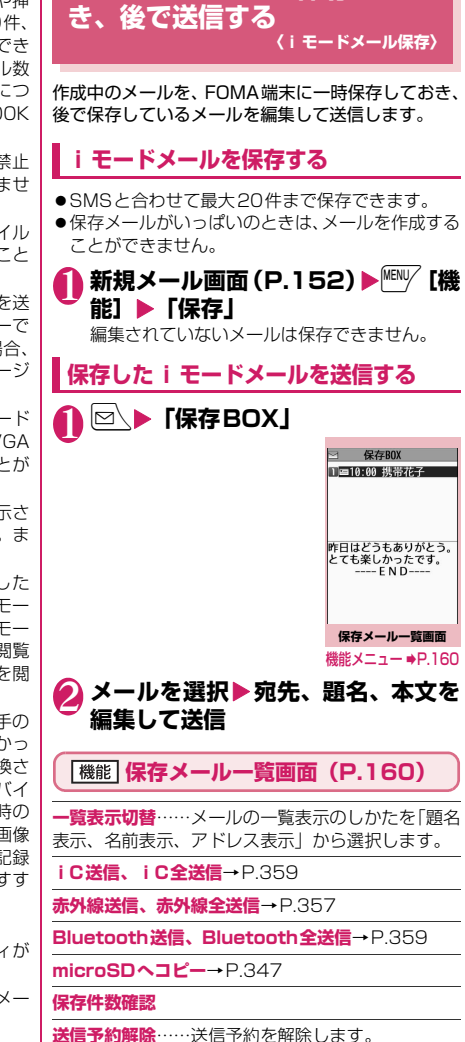

**iモードメールを保存してお**

**送信失敗確認**……送信できなかった理由を確認しま す。

**お預かりセンターに保存**→P.147

**削除**……「1件削除、選択削除、全削除」から選択し ます。

# **宛先をブログ・メールメンバー に登録する**

ブログ・メールメンバーを登録することにより簡単に 画像をブログに投稿できたり、ブログ・メールメン バーを指定するだけで簡単に複数の宛先を入力でき ます。

また、メール本文中のメールアドレスをブログ・メー ルメンバーに登録することもできます。→P.166

- ●ブログ・メールメンバーは20件まで登録でき、1件 あたりメールアドレスを5件まで登録できます。
- ●ブログ投稿先に設定できるブログ・メールメンバー は1件のみです。

# **│<sup>MENU/</sup>▶「ユーザデータ」▶「ブログ・ メールメンバー」**X**ブログ・メール メンバーを選択**

■ メールメンバーの一覧/詳細画面

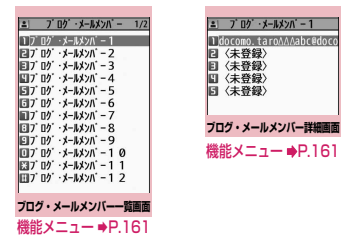

#### ■ ブログ投稿先に設定する場合

▶ブログ·メールメンバーを反転▶/•[i][ブログ] 反転したブログ・メールメンバーが投稿先のア ドレスとして設定され「★」が表示されます。再 度/•][解除]を押すと、ブログ投稿先設定が 解除されます。

2**「<未登録>」を反転**Xu**[編集] ▶メールアドレスを入力** 

メールアドレスを追加登録するときは、操作2 を繰り返します。

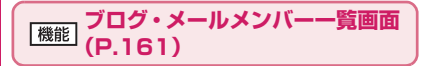

**メール作成**……ブログ・メールメンバーを宛先に貼り 付けたiモードメールを作成します。

#### **メンバー名編集**

**メンバー名初期化**……ブログ・メールメンバー名をお 買い上げ時の状態に戻します。

## **ブログ・メールメンバー詳細画面 (B.161)**

#### **アドレス編集**

**アドレス参照入力**……電話帳や送信アドレス一覧、受 信アドレス一覧を参照してメールアドレスを入力し ます。

**1件削除、全削除**

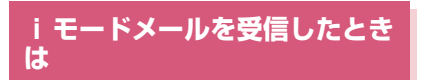

FOMA端末が圏内にあるときは、iモードセンター から自動的にiモードメールやメッセージR/Fが送 られてきます。

- ●受信メール(iモードメールとSMS)は、最大 2,500件まで保存できます(データ量によって実 際に保存できる件数が少なくなる場合がありま す)。
- ●受信したメールは読み上げることもできます。  $\rightarrow$ P.168

メール

Jυ

# **受信時の自動表示動作 〈メール・メッセージ自動受信〉** [1]メールやメッセージの受信がはじまると「受信 中画面」が表示され、受信が終了すると「受信 結果画面」が表示されます。

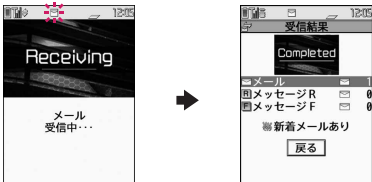

- ●メール受信中は「 図 | が点滅し、受信が終了 すると、「 」が点灯表示に変わります。
- ●メッセージ受信中は「 | または「 | が点 滅します。
- [2]受信結果画面には、受信したメール、メッセー ジR/Fの件数が表示されます。
	- ●メールの件数には、SMSの件数も含まれま す。
	- ●受信結果画面でメールやメッセージを選択す ると、受信メール一覧画面 (P.170) やメッ セージ一覧画面(P.182)が表示されます。
	- ●受信結果画面表示中に、何も操作しないで約 15秒間経過するとメールの場合は元の画面 に戻り、メッセージの場合は詳細画面が表示 されます。表示時間は「メール/メッセージ 鳴動」の設定によって変わる場合があります。
	- ●受信結果画面表示中に、 oh [読上げ] を押 すと、メール本文が読み上げられます。 →P.168
	- ●メッセージR/Fの「詳細画面」が自動表示さ れるのは、待受画面表示中に受信した場合で す。
	- ●メッセージ詳細画面表示中に何も操作しない で約15秒間経過すると、待受画面に戻りま す。ただし、スクロールなどの操作をすると、 詳細画面は表示され続けます。
	- ●メッセージR/Fの詳細画面の自動表示は、 「メッセージ自動表示設定」で設定することが できます。
- 100Kバイトを超えたメールを受信した場合

i モードメール1件につき、添付ファイルも含めて 最大100Kバイトを超えるときは添付ファイルを自 動で受信できません。

100Kバイトを超える添付ファイルは、iモードセ ンターから手動で取得できます。→P.167

#### おしらせ

- ●FOMA端末に保存した受信メールが最大保存件 数/最大保存容量を超えた場合は、メールを受信 したとき、既読の古い受信メールから順に削除さ れます(未読または保護されているメール、シー クレットフォルダ内のメールは削除されません)。
- FOMA端末がこれ以上メールを受信できない (未 読または保護されているメールでいっぱい)場合、 ■(赤色) / 【(赤色) が表示されます。 未読の メールを読むか、いらないメールの保護を解除し てください。
- 2in1のモードがAモードまたはBモードの場合、 現在利用していないモードのメールアドレスにの みメールを受信するとメール受信中の画面が表示 された後、受信結果画面や「 マ」は表示されませ ん。また、メールの着信音も鳴りません。
- To、Cc、Bccを設定できる端末からiモードメー ルを受信した場合、自分がTo、Cc、Bccのうち どの宛先タイプで受信したかは、メール詳細画面 で確認できます。→P.173
- ●待受画面以外を表示しているときにiモード メールを受信した場合で、「受信時動作設定」を 「操作優先」に設定しているときは、着信音は鳴り ません。「通知優先」に設定しているときは、着信 音が鳴り、受信結果画面が表示されます。
- mova端末から送信されたiショットサービスの メールを受信した場合、画像は添付ファイルとし て受信します。
- ●メール一覧画面でデコメアニメ®を選択すると自 動再生されます。

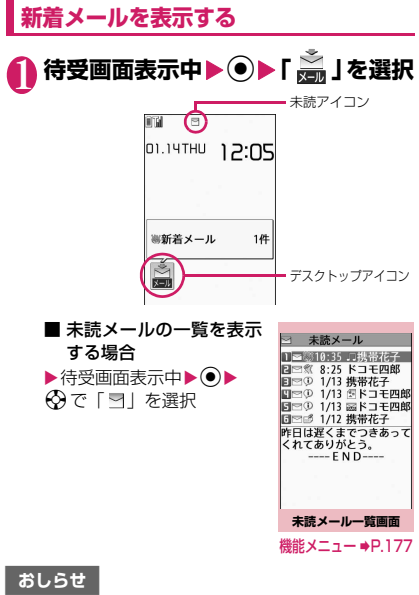

- ●表示できない文字は「・」などで表示されます。
- i モードメールの本文が受信可能な文字数を超 えた場合は、本文の最後に「/」または「//」が挿 入され、超えた部分が自動的に削除されます。
- 受信する i モードメールのサイズが i モードメ ニューの「iMenu・検索」の「お客様サポート」 の「メールサイズ制限」で設定したサイズ(デー タ量)を超えた場合、貼り付けデータはiモード センターで削除され、再取得はできません。メー ルのサイズは/■▶「お客様サポート」▶「各種 設定(確認・変更・利用)┃▶「メール設定Ⅰ▶ 「その他設定」▶「メールサイズ制限」の順に操作 すると設定できます。
- ●パソコンなどから送信された装飾付きのメール (HTMLメール)を受信した場合、その装飾が正 しく表示されないことがあります。

# **● 感情お知らせメールについて**

メールを受信したとき、そのメールの内容に合った感 情をアイコンでお知らせします。

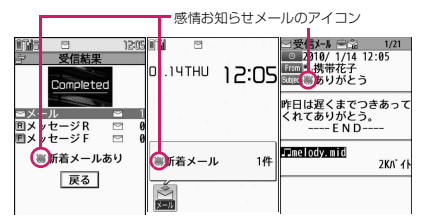

●表示される感情お知らせメールのアイコンには次 の種類があります。

メール

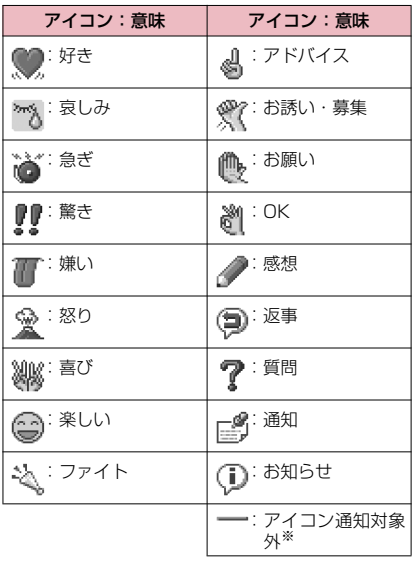

- ※:「アイコン通知対象外」は、以下のようなメールなど で表示されます。
	- 赤外線通信/iC通信/ Bluetooth 通信などによ り転送されたメール
	- お預かりセンターから復元したメール
	- FOMAカードからコピーまたは移動したSMS
	- FOMAカードのSMS
	- microSDカードからコピーしたメール
- ●「感情/キーワードお知らせ」でアイコンを表示す るかどうかを設定できます。また、自分でキーワー ドを設定して などを表示させることもできま す。→P.181
- ●受信したメールに、感情お知らせメールのアイコン とキーワードお知らせのアイコンを表示させる キーワードが含まれる場合、キーワードお知らせの アイコンが表示されます。
- ●フィルタ機能を使うと、指定した感情お知らせアイ コンのメールだけを表示できます。→ P.176

### おしらせ

- ●受信したメールによっては、内容に合わない感情 お知らせメールのアイコンが表示される場合があ ります。
- ●受信したメールの感情やキーワードの検出は、感 情お知らせメールのアイコンの場合、メールの受 信日時、題名、本文の先頭から1,000バイト(全 角500文字)までが対象となり、キーワードお知 らせのアイコンの場合、題名と本文のすべてが対 象となります。
- ●BOXロックやフォルダロックによって受信した メールの閲覧に制限がかかっていると、受信結果 画面やデスクトップアイコンに感情お知らせメー ルのアイコンは表示されません。
- ●複数のメールを同時に受信した場合は、最も新し いメールのアイコンが表示されます。

# **iモードメールを選択して受信 する 〈メール選択受信〉**

i モードセンターに保管されている i モードメール のタイトルなどを確認し、受信するメールを選択した り、受信前にiモードセンターでメールを削除でき ます。

●メール選択受信をご利用になるためには、あらかじ め「メール選択受信設定」を「ON」に設定します。 なお、「ON」に設定した場合は、自動的にiモー ドメールを受信できません。

# **メールが届いたときは**

iモードセンターにメールが保管されている旨の メッセージと、「 」アイコンが画面上部に表示され ます。メッセージを確認し、いずれかのボタンを押す とメッセージとアイコンが消えます。

# **メールを選択受信する**

1 © **▶ 「メール選択受信」** メールの選択受信は、以下の手順でも行えます。 • / • ▶ 「メニューリスト | ▶ 「メール選択受信 | ■「メール選択受信設定」が「OFF」に設定さ れている場合 メール選択受信を設定するかどうかのメッセー ジが表示され、「メール選択受信設定へ」を選択 すると「メール選択受信」を設定できます。選 択受信を「ON」に設定すると、メールメニュー 画面に戻ります。 2 **メールごとに項目を選択して設定** 受信:選択したメールを受信します。 削除:選択したメールを削除します。 保留:選択したメールはそのままiモードセン ターに保管されます。 「iモード問い合わせ」などで受信してください。 ■ メールをすべて削除する場合 ▶ページの一番下にある「削除」▶「決定」 ■ ページが複数ある場合 ▶ 「前ページ」または「次ページ」 ▶ページを前 後に移動して選択受信 2ページ目を表示した場合、1ページ目の選択内 容はそのまま有効となります。 「サイズ:XXXバイト」の後に表示されている アイコンの意味は以下のとおりです。 :画像ファイルが添付 ♪: メロディファイルが添付 **。醫:**i モーションが添付 ■:トルカが添付 自 :その他ファイルが添付 ◆ 「受信/削除」 ▶ 「決定」 完了画面が表示され、メールの受信がはじまり ます。 ■ 選択受信を中止する場合 ▶「キャンヤル」 ■ ページが複数ある場合 ページの途中で「受信/削除」を選択すると、選 択したページまで選択受信(保留、受信、削除) を行い、それ以降のページのメールについては、 iモードセンターにすべて保管されます。

#### おしらせ

- ●「メール選択受信設定」を「ON」に設定した場合 でも「iモード問い合わせ」をすると、すべての メールを受信します。受信したくない場合は、 「iモード問い合わせ設定」で「メール」のチェッ クを外してご利用ください。
- メール選択受信画面を表示すると、メールを受信、 削除しなくても「 」のアイコンは消灯します。 また、電源を切ったり、メール画面を表示した場 合なども「 論」のアイコンは消灯します。

## **iモードメールやメッセージが あるかを問い合わせる 〈iモード問い合わせ〉**

FOMA 端末が受信できなかった iモードメールや メッセージは、iモードセンターに保管されます。 iモードセンターに問い合わせると、保管されてい るiモードメールやメッセージを受信することがで きます。

- i モードセンターに保管されるのは、以下の場合 です。
	- FOMA端末の電源が入っていないとき
	- •「 闘外 」のとき
	- 受信BOXが満杯のとき
	- •「メール選択受信設定」が「ON」のとき(iモー ドメールのみ)
	- テレビ電話中/遠隔監視中
	- セルフモード設定中
	- FirstPassセンター接続中
- ●問い合わせる項目は「i モード問い合わせ設定」で 設定します。

# 1 **© (1秒以上)**

メール問い合わせ画面が表示されます。 以下の手順でも、iモード問い合わせは行えま す。

•oX「iモード問い合わせ」

#### ■ 問い合わせを中止する場合

▶問い合わせ中に oh [中止] または[curl (1秒 以上)

中止したタイミングにより受信することがあり ます。

# 2 **新しく受信したiモードメールと メッセージR/Fの件数を確認**X**「戻 る」**

#### おしらせ

- ●電波状態によっては、問い合わせできなかったり 問い合わせが中断される場合があります。
- i モードヤンターにi モードメールが保管され ている場合でも、FOMA端末の電源が入っていな いときや「 闘外 」のときにセンターに届いた場 合などは、「 」のアイコンが表示されないこと があります。

## **iモードメールに返事を出す 〈iモードメール返信〉**

iモードメールの送信元にiモードメールまたはデ コメアニメ®で返信します。受信した i モードメール の本文を引用して返信することもできます。

●「メール自動返信」で「ON」を選択している場合 は、受信メール詳細画面でタッチスタイルからコ ミュニケーションスタイルに切り替えると、返信 ル (デコメアニメの返信を除く)できます。

メール

1 **受信メール一覧画面(P.170)、受** 信メール詳細画面 (P.170) ▶<sup>MENU</sup> **[機能]**X**「返信」または「返信/転 送」**X**「iモードメール返信」また は「デコメアニメ返信」**

#### ■ 本文を引用して返信する場合

▶█ヅ [機能] ▶ 「返信/転送」▶ 「引用返信」 受信メール詳細画面でのみ選択できます。 引用符(お買い上げ時は「>」)が、引用返信す るメールの本文の先頭に1つだけ付きます。 引用符を編集するには→P.180

#### ■ 複数の宛先があるメールの送信元へ返信する 場合

▶「返信」または「返信/転送」▶「iモード メール返信」「デコメアニメ返信」または「引用 返信| ▶ 「送信元へ」

#### ■ 複数の宛先があるメールの送信元とすべての 宛先に返信する場合

▶「返信」または「返信/転送」▶「iモード メール返信」「デコメアニメ返信」または「引用 返信| ▶ 「すべてへ」

送信元が返信不可の場合、ほかの同報の宛先を 含めすべての宛先が削除されたメール返信画面 が表示されます。

同報の宛先に返信不可の宛先が含まれている場 合、返信不可の宛先が削除されたメール返信画 面が表示されます。

# 2 題名、本文を編集 > ch [送信]

送信が終了すると「■」が「⑤)」に変わります。

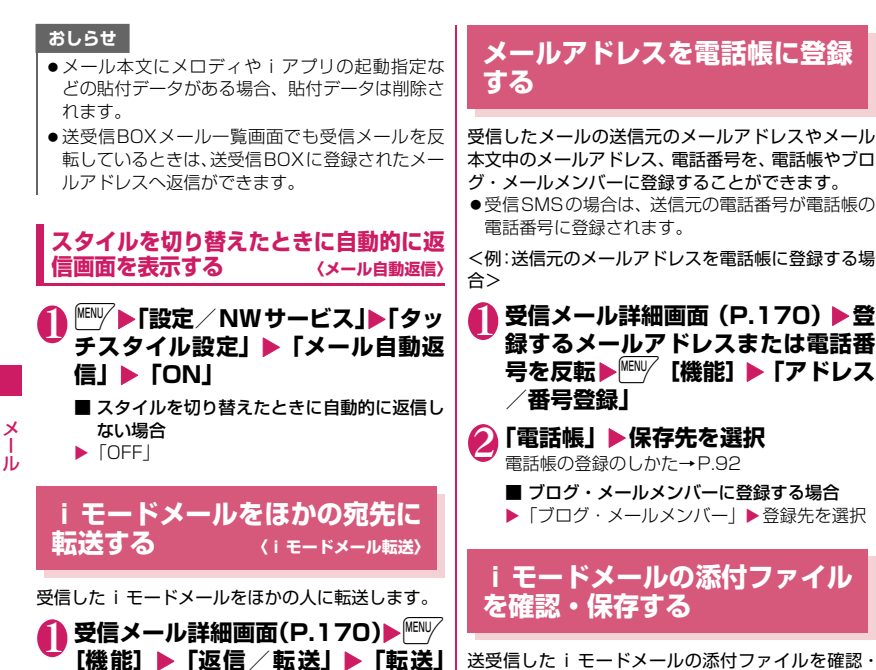

X**「 <宛先参照/入力>」**X**宛** 送受信したiモードメールの添付ファイルを確認 保存します。挿入画像を保存することもできます。 ●添付ファイルのアイコンとデータの種類

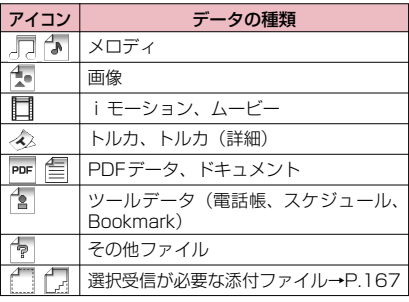

166

**先を入力**

おしらせ

れます。

 $h_{\alpha}$ 

<sup>**\ch [送信]**</sup>

送信する前に、題名、本文を編集できます。

送信が終了すると「–––」が「」「」に変わります。

●メールへの添付が禁止されているファイルや、 FOMA端末外への出力が禁止されているファイ ルが添付または貼り付けられているときは、それ らのファイルや情報は削除されます。 ●メール本文にメロディやiアプリの起動指定な どの貼付データがある場合、貼付データは削除さ

●取得が完了していない添付ファイルが存在する場 合、そのファイルは添付されません。→P.167 ● その他ファイルが添付されている i モードメール を転送する場合、その他ファイルは削除されませ

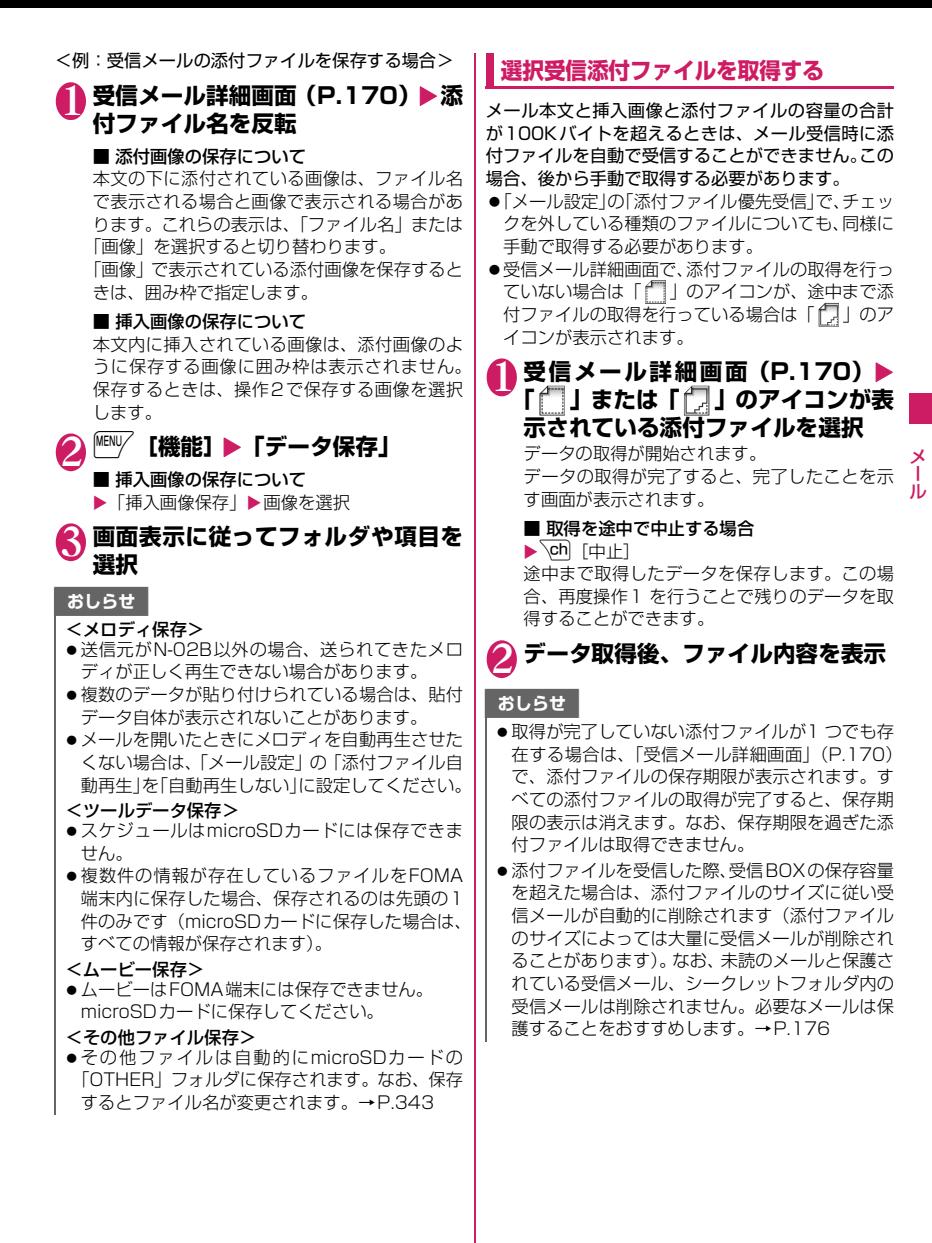

# **メールを読み上げる**

- ●読み上げる際には、音声が周囲にもれますので、ほ かの人の迷惑にならないような場所へ移動してく ださい。
- ●読み上げの音量は「着信音量」の「FOMA電話」で 設定した音量になります。「消去」「ステップ」に設 定している場合は「レベル2」の音量になります。 z以下の場合、読み上げは行われません。
- •「メール読み上げ設定」の「受信時読み上げ設定」
- を「無効」に設定 • 通話中、通信中(パケット通信中を除く)
- マナーモード設定中でイヤホンマイク(別売)な どを接続していないとき
- ミュージックプレーヤー再生中

#### $\frac{\times}{1}$ **新着メールを読み上げる**

メール

Jレ メールを受信し、イルミネーション・ウィンドウに 「こ」が表示されている場合に、FOMA端末を閉じた まま、その本文を読み上げることができます。また、 受信結果確認画面が表示されているときや、「i モー ド問い合わせ」を実行し、問い合わせ結果画面が表示 されているときにも、新着メールを読み上げることが できます。

#### **● FOMA端末を閉じているときにサイドボタ ンを使って新着メールの本文を読み上げる**

●FOMA端末を閉じた状態で読み上げるには、あら かじめ「サイドボタン設定」を「閉じた時有効」に 設定してください。

## ■ FOMA端末を閉じたままい [☆] ▶ 10秒以内にい【☆】

メールの本文読み上げを開始します。

■「不在/新着確認設定」が「OFF」に設定さ れている場合 FOMA端末を閉じたままい「O1 を押した時点 で、読み上げを開始します。

#### **● FOMA端末を開いているときに新着メール の本文を読み上げる**

<例: i モード問い合わせを実行した場合>

# 1 **問い合わせ結果画面が表示されてい** る間に \<sup>ch|</sup>[読上げ]

送信元の名前とメールアドレスが電話帳に登録 されている場合は、「○○さんからのメール」と いう音声通知の後に本文を読み上げます。 メールの読み上げが完了すると「ピピッ」という 音が鳴り、メールの読み上げ画面を終了します。

■ 複数のメールを同時に受信した場合

受信日時の新しいメールから順に読み上げま す。

読み上げ中に ⊙を押すと、「ピー」という音が 鳴り、次のメールを読み上げます。次のメール がない場合は、メールの読み上げを停止します。

**メールBOXのメールを読み上げる**

# <u>1</u> 受信メール詳細画面(P.170)▶ <del>MENU</del> **[機能]▶「メール読み上げ」**

#### ■ 読み トげを中止する場合

 $\blacktriangleright$  ( $\odot$  [停止]

もう一度 ● 「再生」を押すと、最初から読み上 げを開始します。

#### ■ 読み上げを終了する場合

 $\blacktriangleright$   $\sqrt{ch}$  [閉]

## おしらせ

- ●メール読み上げ時は、画面上半分に画像が表示さ れます。また、受信メールの送信元アドレスと画 像が電話帳に登録されている場合は、登録されて いる画像が表示されます。
- ●メール読み上げ中に ② 、 M [マナー]、 Q [ひ] を 押すと、メール本文をスクロールします。これら 以外のボタンを押すと、読み上げを中止します。 ただし、5や8を1秒以上押して、ECOモー ドやプライバシーアングルのON/OFFの切り替 えを行うときは、読み上げを中止しません。
- ●メール読み上げ中に着信があると読み上げを終了 し、着信中画面が表示されます。
- ●メール読み上げ中に新しくメールなどを受信した ときは、「受信時動作設定」の設定内容に従いま す。また、メール読み上げ中にアラームの指定時 刻になった場合は、「アラーム通知設定」の設定内 容に従います。
- ●メール連動型iアプリのメールは受信結果画面で 読み上げできませんが、受信メール詳細画面では 読み上げができます。
- SMS送達通知は読み上げできません。
- デコメアニメ®は読み上げできません。
- ●パソコンなどから受信したメールは、読み上げで きない場合があります。
- ●「バイリンガル」を「English」に設定中、受信結 果画面で読み上げできませんが、受信メール詳細 画面では読み上げができます。

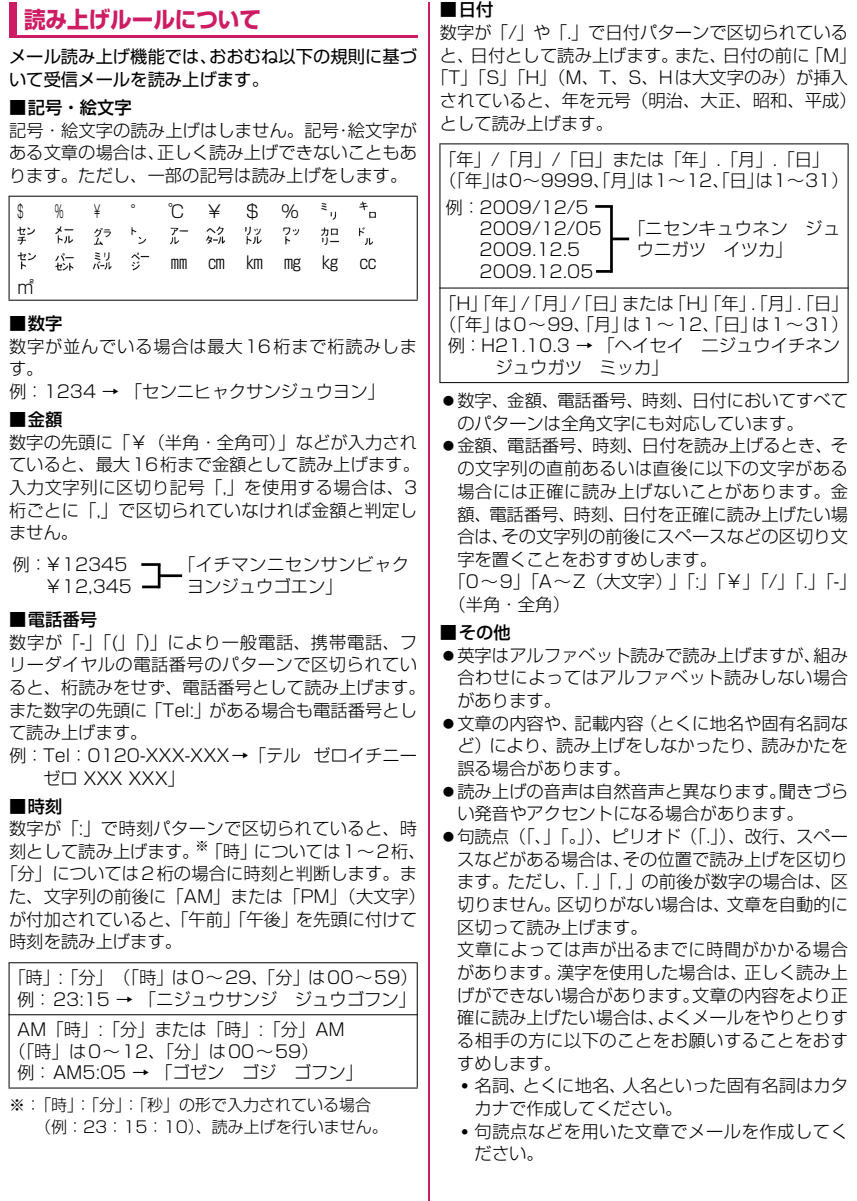

 $\overline{\phantom{a}}$ 

メール

メール

# <mark>メールBOXのメールを表示す</mark><br>る (<del>※</del>≣BOX / <del>W</del>≣BOX / <del>※W</del>≣BOX) **る 〈送信BOX/受信BOX/送受信BOX〉**

- ●お買い上げ時は、「Welcome | ドコモ動画首」 (Welcomeメール)、「緊急速報「エリアメール」の ご案内」、「N-02Bのココがスゴイ 」(Welcome メール)のメールが受信BOXに保存されています。 このメールには通信料はかかりません。また返信す ることはできません。
- ●受信メールはiモードメールとSMSを合わせて 最大2,500件、送信メールは i モードメールと SMSを合わせて最大1,000件まで保存されます。
- ●受信メールは最大2,500件、送信メールは最大 500件まで保護することができます。
- ●保存および保護できるメールの件数は、データ量に より変動します。ファイルサイズが大きいデータを 保存したときは、保存および保護できる件数が少な くなります。

# **iモードメールの本文を読む**

<例:受信メールの本文を読む場合>

メール

↑ Ĥ,

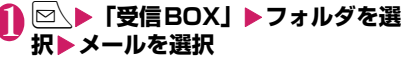

シークレットモード、シークレット専用モード のときには、フォルダ一覧画面にシークレット フォルダも表示されます。

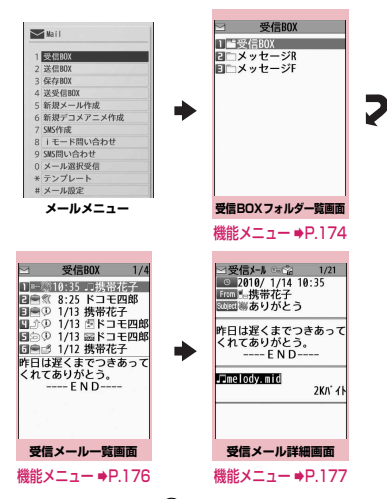

メール詳細画面で ⊙ を押すと、 前後のメールを 表示できます。

## ■ デコメアニメ**®**の場合

本文表示画面が表示されます。

#### おしらせ

- ●題名/名前/アドレスの一部が表示されない場合 があります。
- 受信メール詳細画面では、メール本文を読み上げ ることができます。→P.168

## **● メール一覧画面/詳細画面の便利なボタン**

#### ■メール一覧画面

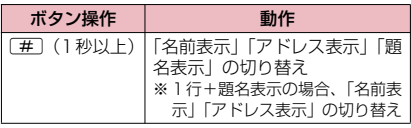

#### ■メール詳細画面

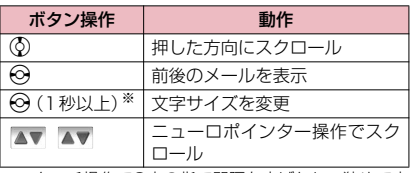

※:タッチ操作で2本の指で間隔を広げたり、狭めて本 文の文字サイズを変更できます。→P.34

## おしらせ

●上記のボタン操作により表示を切り替えたとき は、「フォント設定」の「文字サイズ」の「メー ル」、および「文字サイズ設定」の設定も変更され ます。

## **● メール一覧画面の表示切替(2行表示/1行 表示/1行+本文表示/1行+題名表示)**

●メールメニューの「メール設定」で「メール一覧表 示設定」を選択すると、「2行表示」「1行表示」「1 行+本文表示」「1行+題名表示」を切り替えられ ます。

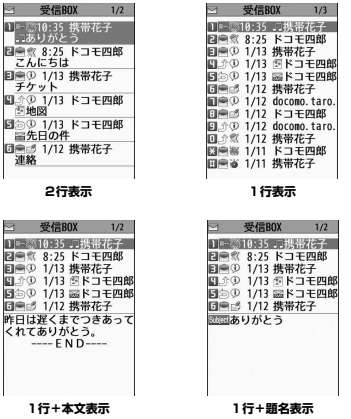

#### おしらせ

●「メール一覧表示設定」で「2行表示」以外を設定 している場合、送受信BOXメール一覧画面では常 に「題名表示」となります。

## **● ディスプレイとボタンの照明機能について**

- ●FOMA端末を開いたときやボタンを押したとき、 iモードメールやSMSを送受信したときなどに ディスプレイとボタンの照明が点灯します(点灯時 間は「照明設定」の「点灯時間」や「メール/メッ セージ鳴動」の設定によって変わります)。ただし iモードメールやSMSの本文を表示させたとき は、本文の長さにより点灯時間が異なります。
- ●「照明設定」の「通常時」を「OFF」に設定してい るときは点灯しません。

# **メールフォルダ一覧画面の見かた**

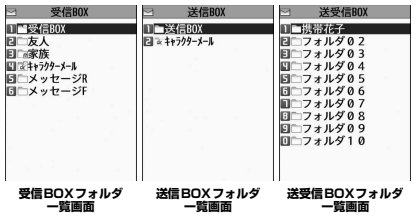

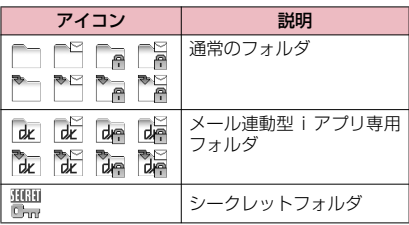

- <sup>日</sup>: 未読メールがあるとき
- ■: フォルダロックが設定されているとき
- : 自動振分け設定 (P.174) がされているとき

# **メール一覧画面の見かた**

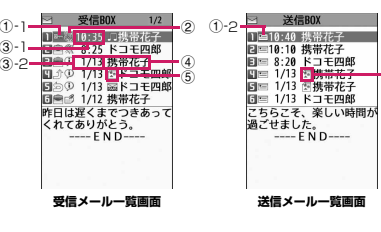

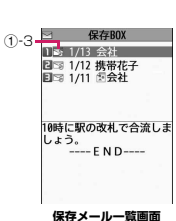

メール

メ

ī

Лz

5

①メールの状態 ①-1受信

**送受信BOXメール 一覧画面**

 $E \cap D$ 

□ 携帯花子 1] = 18:48 Re:ありがとう<br>日 - ※18:35 最ありがとう

MM=10:3000 つうこ<br>■■10:00 ありがとう<br>■■ 1/13 こんにちは 日申(D 1/13 チケット □□ 1/13 回テスト <u>。</u><br>こちらこそ、楽しい時間が<br>過ごせました。

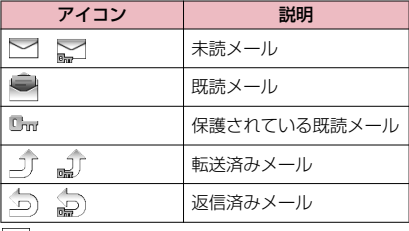

| |: 保護されているとき

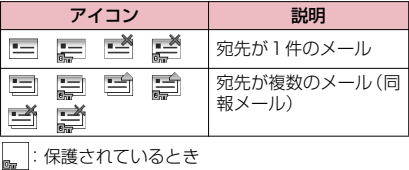

メール

メール

:一部送信が失敗したもの

※<br>※: 送信が失敗したもの

①-3 送信予約状態

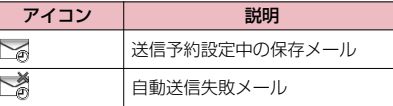

#### ②メールの内容

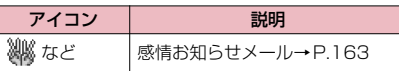

#### ③送受信した時刻や日付

- ③-1当日送受信したメールは時刻表示 ③-2前日までに送受信したメールは日付表示
- ④送信元/宛先、題名、通知内容など 題名がない場合は「無題」と表示

⑤メール種別、添付ファイル情報

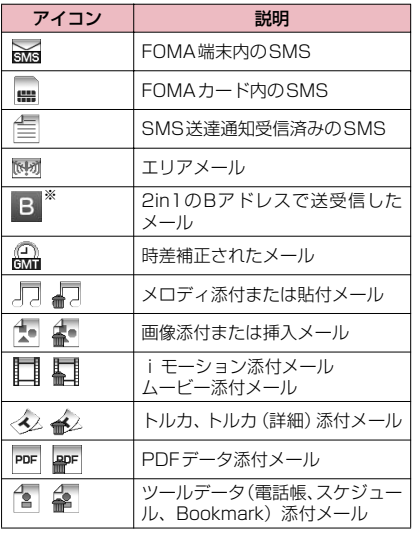

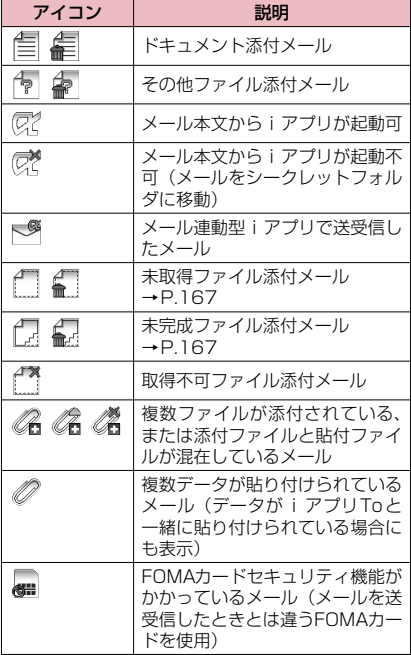

※:2in1のモードがデュアルモードの場合のみ表示

- |: 添付ファイルが削除されているもの
	- $\widehat{\mathcal{A}}$ : 複数ファイルのうち、一部のファイルが削除さ れているもの
	- **×**:・こここ<br>×:複数ファイルで、すべてのファイルが削除され ているもの

#### おしらせ

- ●画像が添付されたiモードメールは、受信メール 詳細画面や送信メール詳細画面で画像に囲み枠を 移動し、●「選択」を押すごとに画像表示とファ イル名表示が切り替わります。
- 2in1のモードがAモードまたはBモードの場合、 現在利用していないモードのメールは表示されま せん。

# **メール詳細画面の見かた**

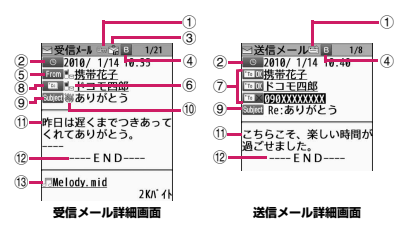

①メールの状態

「メール一覧画面の見かた」(P.171)の①参照

②送受信した時刻と日付

③宛先のタイプ(受信メール)

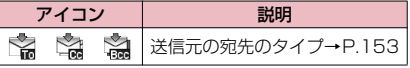

④2in1のメールアドレス情報

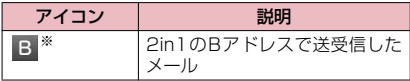

※:2in1のモードがデュアルモードの場合のみ表示

#### ⑤送信元(受信メール)

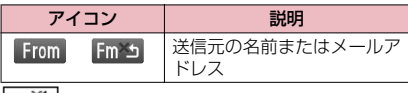

※1:返信不可のもの

⑥電話帳に登録されているアイコン

メールアドレスや電話番号が電話帳に登録されて いる場合、電話帳に登録されているアイコンを表示

⑦宛先と宛先のタイプ(送信メール)

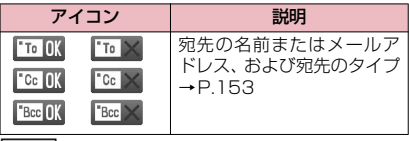

※ : 送信失敗のもの

⑧同報メールの宛先と宛先のタイプ(受信メール) 最大4件まで表示

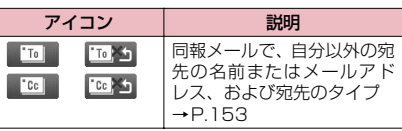

25 : 返信不可のもの

⑨題名

題名がないときは「無題」と表示 受信したSMSには「 」(FOMAカード内にある ときは「 || 」)と表示 SMS送達通知を受信済みの場合は、「」「」も合わ せて表示 エリアメールの場合は「エリアメール」と表示

⑩メールの内容(受信メール)

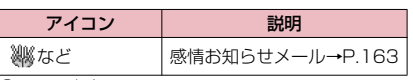

⑪メール本文

⑫本文の終わりに表示

⑬添付ファイル情報

ファイル名、ファイルサイズも表示

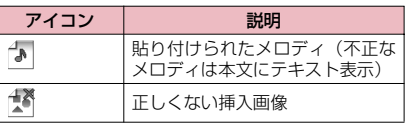

※ 上記以外に一覧画面と同じアイコンが表示される場合 があります。それらについては、P.172の「⑤メール 種別、添付ファイル情報」をご覧ください。

## おしらせ

- ●以下の場合は、電話番号やメールアドレスが電話 帳に登録されていても「名前」が表示されず、メー ルアドレスのままの表示となります。
	- •「指定発信制限」が設定中で、「指定発信制限」 に指定されていない電話番号のとき
	- 2in1のモードがAモードに設定中で「電話帳 2in1設定」が「B」のとき、またはBモードに 設定中で「電話帳2in1設定」が「A」のとき

メール

#### **受信BOX/送信BOXフォルダ** 機能 **一覧画面(P.170)**

**フォルダ追加**……フォルダを追加し、追加したフォル ダに自動振分けを設定します。また、受信BOX、送 信BOXに同じフォルダを追加するかどうかを設定し ます。追加できるフォルダは22個までです。 「自動振分けを設定する」→P.174

**自動振分け設定**→P.174

**フォルダ名編集**……追加したフォルダのフォルダ名 を編集します。

**フォルダロック**……フォルダのロックを設定、解除し ます。→P.142

**フォルダ並び替え**……移動先の位置を選択し、フォル ダを並び替えます。

#### **保存件数確認**

メール

JU.

**フォルダ内表示**……フォルダ内のメール一覧画面を 表示します。

**デスクトップ貼付<sup>※ 1</sup>→P.122** 

**iC全送信**→P.359

**赤外線全送信**→P.357

**Bluetooth全送信**→P.359

**microSDへ全コピー**→P.347

**フォルダ削除**……追加したフォルダを削除します。

**既読メール全削除**※1**、受信メール全削除**※1**、送信 メール全削除**※2

- ※1: 受信BOXフォルダ一覧画面でのみ利用できる機能 です。
- ※2: 送信BOXフォルダ一覧画面でのみ利用できる機能 です。

### おしらせ

●お買い上げ時にすでにあるフォルダ(受信BOXや 送信BOXなど)は、削除やフォルダ名の変更はで きません。また各フォルダに自動振分けを設定す ることもできません。

<フォルダ追加>

●メール連動型iアプリをダウンロードすると、 メール連動型iアプリ専用フォルダが自動的に作 成されます(最大5個)。

<フォルダ並び替え>

● 受信BOX、送信BOXは並び替えできません。

おしらせ

#### <保存件数確認>

- ●次のiモードメールやSMSの件数は確認できま せん。
	- シークレットフォルダ内のもの
	- 2in1の設定により表示されていないもの
	- シークレットのモードにより表示されていない もの
- メッセージB/Fの件数は確認できません。

#### <iC全送信><赤外線全送信><Bluetooth全送 信><microSDへ全コピー>

- ●メッセージR/Fは対象となりません。
- <フォルダ削除>
- 対応するメール連動型 i アプリがある場合、メー ル連動型iアプリ用フォルダを削除することはで きません(ソフトがない場合は削除できます)。
- ●「自動振分け設定」が設定されていたフォルダを削 除すると、そのフォルダに設定されていた自動振 分け設定は解除されます。

<既読メール全削除><受信メール全削除><送 信メール全削除>

- ●次のiモードメールやSMSは削除されません。
	- 保護されているもの
	- シークレットフォルダ内のもの
- ●送信メール全削除の場合、 2in1の設定により表示されていないメール、シー クレットモードにより表示されていないメールも 削除されます。
- メッセージR/Fは削除されません。

## **● 自動振分けを設定する**

メールアドレスや題名など、あらかじめ条件を設定 し、自動的に指定したフォルダにメールを振り分けま す。

1 **送信BOX/受信BOXフォルダ一覧 画面(P.170、171)**X **振分け先** のフォルダを反転▶<sup>|WEN|/</sup>【機能】▶ **「自動振分け設定」**X**以下の項目から 自動振分けを設定**

すでに振分け条件を設定している場合は設定中 の条件が表示されます。さらに $^{\text{\tiny{[EN]}}\!{\rm{[}}\!{\rm{[}}\!{\rm{[}}\!{\rm{[}}\!{\rm{[}}\!{\rm{[}}\!{\rm{[}}\!{\rm{[}}\!{\rm{[}}\!{\rm{[}}\!{\rm{[}}\!{\rm{[}}\!{\rm{[}}\!{\rm{[}}\!{\rm{[}}\!{\rm{[}}\!{\rm{[}}\!{\rm{[}}\!{\rm{[}}\!{\rm{[}}\!{\rm{[}}\!{\rm{[}}\!{\rm{[}}\!{\rm{[}}\!{\rm{[}}\!{\rm{[}}\!{\rm{[}}\!{\rm{[}}\$ 押します。

#### ■ オリジナルロックを電話帳やブログ・メール メンバーに設定している場合

グループ名は「グループ」、ブログ・メールメン バーは「ブログ・メールメンバー」と表示され ます。

**アドレス振分け**……メールアドレスを設定しま す。

**アドレス参照入力**……電話帳やアドレス一 覧を参照してメールアドレスを設定します。 **グループ参照**……電話帳のグループを設定 します。

**ブログ・メールメンバー参照**……ブログ・ メールメンバーを設定します。

**直接入力**……メールアドレスを直接入力し て設定します。

**題名振分け**……メールの題名を設定します。

**返信不可振分け**(送信失敗振分け)……返信不 可または送信が失敗したメールを振り分ける場 合に設定します。

**すべて振分け**……メール連動型iアプリ専用 フォルダだけに設定できます。すべてのメール をメール連動型iアプリに振り分けます。

**A/Bモード振分け**……2in1のAアドレスまた はBアドレスを振り分ける場合に設定します。

**電話帳登録なし**……電話帳未登録のメールを振 り分ける場合に設定します。

**アドレス/題名編集**……設定済みのメールアド レスやメールの題名を編集します。

**一覧表示切替**……メールアドレスの一覧の表示 方法を「名前表示、アドレス表示」から選択し ます。

**解除**……「1件解除、選択解除、全解除」から選 択し、自動振分けの条件を解除します。

### おしらせ

- 複数の振分け条件に該当したときの優先順位は以 下のとおりです。 ①すべて振分け ②題名振分け
	- ③返信不可振分け/送信失敗振分け ④メールアドレス/電話番号 ⑤ブログ・メールメンバー ⑥電話帳グループ ⑦A/Bモード振分け ⑧電話帳登録なし
	-
- 自動振分け設定を設定する前に受信または送信し たメールは、振り分けられません。
- ●同報送信した送信メールは、入力した宛先の順番 で振分け条件を検索します。
- エリアメールは、「アドレス振分け」「題名振分け」 「返信不可振分け」「A/Bモード振分け」「電話帳 登録なし」の対象となりません。

#### <アドレス振分け>

- ●アドレス振分けの条件は、全フォルダで700件ま で設定できます (1つのフォルダに複数設定でき ます)。
- <アドレス振分け(直接入力)>
- ●メールアドレスはドメイン (@ マークより後ろの 部分)まで正しく入力してください。ただし、「電 話番号@docomo.ne.jp」の場合は、電話番号の みを入力してください。

#### おしらせ

#### <題名振分け>

- ●題名が複数のフォルダの振分け条件にあてはまる 場合、受信BOX、送信BOXの各フォルダに最も 近いフォルダに振り分けられます。
- ●「無題」と設定しても、題名が未入力で「無題」と 表示されているiモードメールは振り分けられま せん。
- SMSは題名振分けができません。

#### <返信不可振分け>

- SMS送達通知は振り分けられません。
- ●「返信不可振分け」は受信BOXの1つのフォルダ にしか設定できません。

#### <送信失敗振分け>

●「送信失敗振分け」は送信BOXの1つのフォルダ にしか設定できません。

<すべて振分け>

●SMS送達通知やFOMAカードに直接受信した SMSは振り分けられません。

メール

JV

- ●「すべて振分け」は、受信と送信それぞれ1つの メール連動型iアプリ専用フォルダにしか設定で きません。
- <A/Bモード振分け>
- 2in1のモードがデュアルモードの場合、Aアドレ ス/Bアドレスの設定は受信BOX/送信BOXに それぞれ1フォルダしか設定できません。
- 2in1のモードがAモードまたはBモードの場合、 「A/Bモード振分け」の自動振分け設定がされて いるフォルダには自動振分け設定がされているア イコン(ア)は表示されません。
- 2in1のモードがデュアルモードでAアドレス宛 て/Bアドレス宛ての受信メール振分け、および Aアドレス送信/Bアドレス送信の送信メール振 分けを行った設定は、2in1のモードにかかわらず 有効となります。
- 2in1をOFFにすると、フォルダに設定されてい た「A/Bモード振分け」の自動振分けの設定は そのまま残りますが、機能しません。

#### <電話帳登録なし>

●「電話帳登録なし」は、受信と送信それぞれ1つの フォルダにしか設定できません。

#### **● 送受信BOXに送受信メールを表示できるよ うにアドレスを登録する**

#### アドレスを登録することにより、送受信BOXに登録 したアドレスの送受信メールを表示できます。

●送受信BOXフォルダはお買い上げ時に10個登録 されており、1個あたりメールアドレスを1件登録 できます。

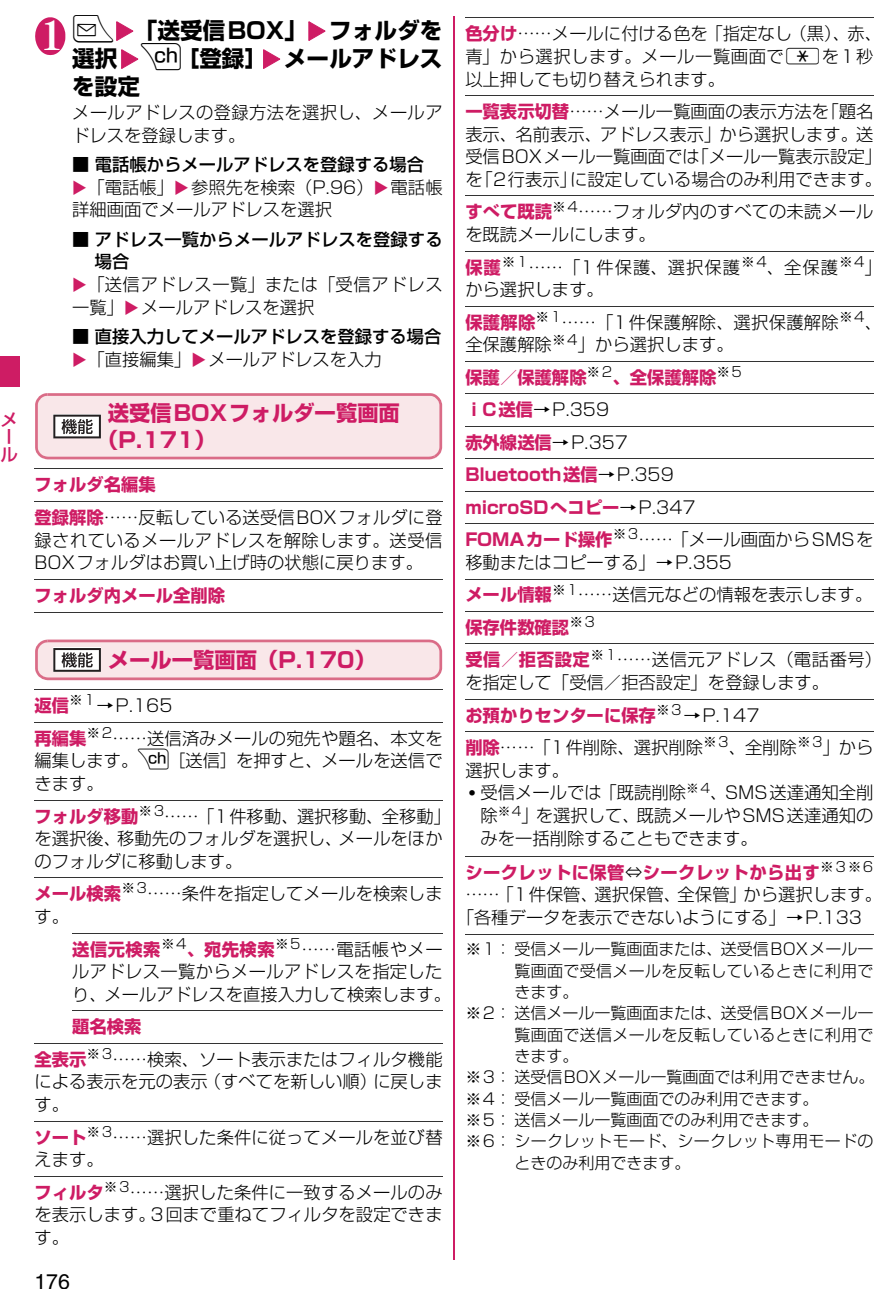

## **未読メール一覧画面(P.163)**

#### **返信**→P.165

**一覧表示切替**……メール一覧の表示方法を「題名表 示、名前表示、アドレス表示」から選択します。

#### **保護/保護解除、1件削除**

#### おしらせ

- 2in1のモードがBモードの場合は、送受信BOX フォルダ一覧画面を表示できません。
- 2in1のモードがデュアルモードの場合、送受信 BOXにはBアドレス宛てのメールは表示されませ  $h_{10}$

#### <メール検索>

- 検索結果をさらに検索することができます。
- 題名検索で「無題」と設定しても、題名が未入力 で「無題」と表示されている iモードメールは検 索できません。

<ソート><フィルタ>

- ●ソートとフィルタを併用することができます。た とえば受信メール一覧画面で未読メールだけを古 い順に表示させたいときは、ソートメニューの「古 い順」を選択した後、フィルタメニューの「未読 のみ」を選択します。
- ●メール一覧画面を終了するとソートとフィルタは 解除されます。

#### <すべて既読>

●フィルタ機能でメールを表示させた後に「すべて 既読」を選択すると、表示されているメールのみ 既読メールになります。

#### <保護/保護解除>

● 2in1の設定により表示されていないメール、シー クレットのモードにより表示されていないメール は、「全保護」や「全保護解除」を選択しても設定 の対象となりません。 エリアメールは、「全保護」を選択しても設定の対

象となりません。

#### <受信/拒否設定>

- 「拒否設定」を設定した後に「受信設定」を設定し ても、設定したメールアドレスからiモードメー ルを受信することはできません。設定解除は iモードメニューの「iMenu・検索」の「お客 様サポート」から行ってください。
- ●詳細については『ご利用ガイドブック(iモード <FOMA>編)』をご覧ください。

#### <シークレットに保管><シークレットから出 す>

● 2in1の設定により表示されていないメールは、 「全保管」や「全て出す」を選択しても移動の対象 となりません。

### **メール詳細画面(P.170)**

**返信/転送**※1→P.165

**再編集**※2……送信済みメールの宛先や題名、本文を 編集します。√ch] [送信] を押すと、メールを送信で きます。

#### **再送信**※2**、保護/保護解除**

**フォルダ移動**※3……移動先のフォルダを選択し、 メールを移動します。

**コピー**……メールの本文、題名、メールアドレスをコ ピーします。コピーした文字は本文入力画面に貼り付 けることができます。→P.409

**クイック検索**※1→P.197

**アドレス/番号登録**→P.166

**データ保存、挿入画像保存**→P.166

**デコメ絵文字一括保存**※1……メール本文中にあるデ コメ®絵文字を一括して保存します。20個まで保存 できます。

**デスクトップ貼付**→P.122

**デコメール保存**……メールをテンプレートとして保 存します。→P.158

**プロパティ**……画像を選択し、デコメール®の本文に 挿入されている画像のファイル名とファイルサイズ を表示します。

**メール読み上げ**※1→P.168

**SMS送達通知表示**※2

**iC送信**→P.359

**赤外線送信**→P.357

**Bluetooth送信**→P.359

**microSDへコピー**→P.347

**FOMAカード操作**※3……「メール画面からSMSを 移動またはコピーする」→P.355

**スクロール設定**……画面のスクロール行数を「1行ス クロール、3行スクロール、5行スクロール」から選 択します。

**文字サイズ設定**……表示される文字サイズを「極小、 小、中、大、特大」から選択します。→P.121

**受信/拒否設定**※1……送信・同報アドレス(電話番 号)を指定して「受信/拒否設定」を登録します。ま た、メールの本文中のメールアドレス(電話番号)を 反転して、「受信/拒否設定」を登録することもでき ます。

**添付ファイル削除、添付ファイル全削除、削除**

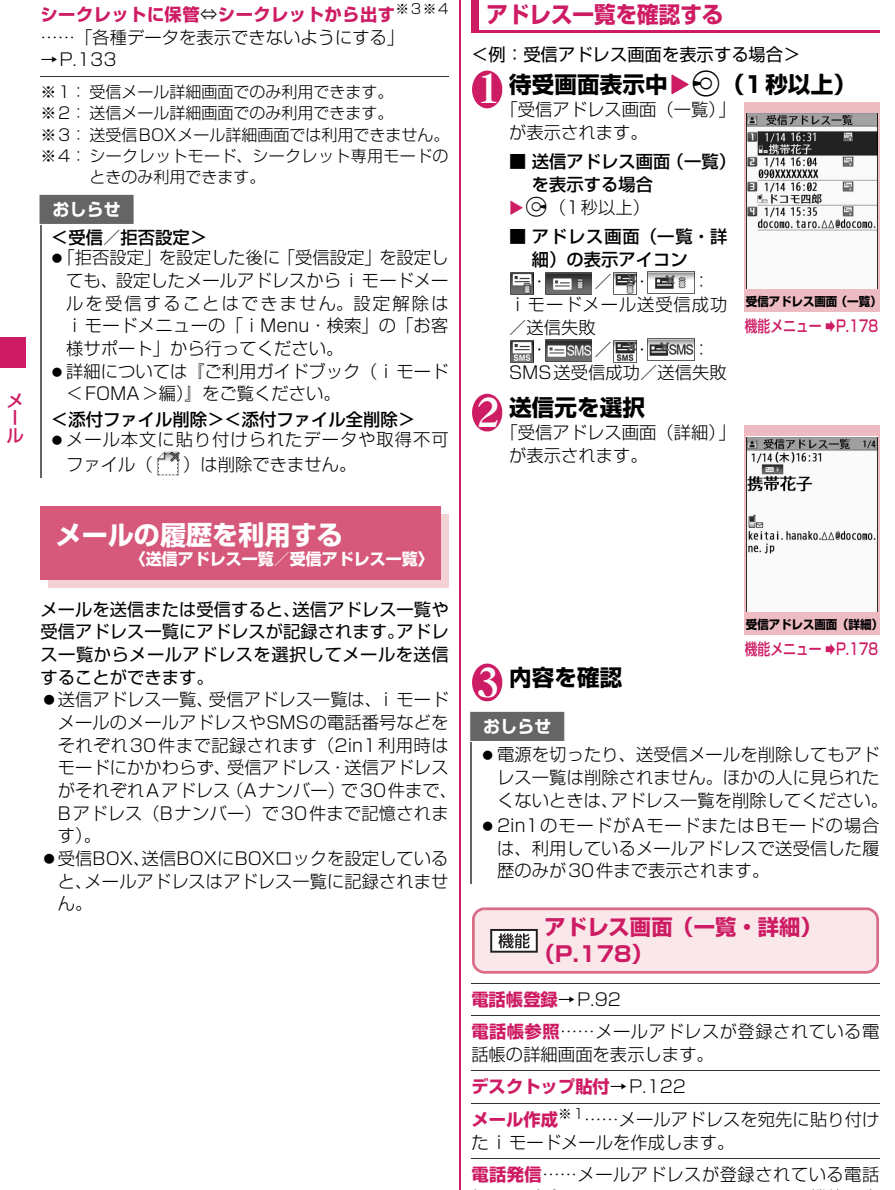

帳の電話番号にPhone To、AV Phone To機能で音 声電話、テレビ電話を発信します。→P.207

メール

**着信履歴表示**※2**、リダイヤル表示**※3**、発信履歴表 示**※3→P.69

**拡大表示**⇔**標準表示**※4……文字サイズの「拡大、標 準」を切り替えます。

**削除**……「1件削除、選択削除、全削除」から選択し ます。

- ※1: SMSを選択したときは「SMS作成」になります。 電話番号を宛先に貼り付けたSMSを作成します。 「SMSを作成して送信する」→P.184
- ※2: 受信アドレス画面(一覧・詳細)でのみ利用でき る機能です。
- ※3: 送信アドレス画面(一覧・詳細)でのみ利用でき る機能です。
- ※4: アドレス画面(一覧)でのみ利用できる機能です。

# **FOMA端末のメール機能を設 定する 〈メール設定〉**

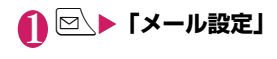

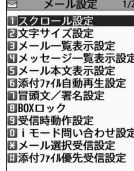

**メール設定画面** 

2 **以下の項目から選択**

**スクロール設定**……メール詳細画面やメッセー ジR/Fの詳細画面で(の)を押したときに画面を 何行分送る(スクロールする)かを「1行スク ロール、3行スクロール、5行スクロール」から 選択します。

**文字サイズ設定**……メール一覧画面・詳細画面、 メッセージR/F一覧画面・詳細画面で表示され る文字サイズを「極小、小、中、大、特大」か ら選択します。→P.121

**メール一覧表示設定**……メール一覧画面の表示 行数と表示内容を設定します。表示行数は「2行 表示、1行表示、1行+本文表示、1行+題名表 示」から、表示方法は「題名表示、名前表示、ア ドレス表示」から選択します。

**メッセージ一覧表示設定**……メッセージ一覧画 面の表示行数を設定します。

**メール本文表示設定**……メール本文を表示する ときの表示開始位置を設定します。

**通常表示**……メールの先頭(受信日時、送 信日時)から表示します。

**本文から表示**……メールの本文から表示し ます。

**添付ファイル自動再生設定**……受信したiモー ドメールやメッセージB/Fを開いたときに、添 付または貼り付けられているメロディを自動再 生するかどうかを設定します。

**冒頭文/署名設定**→P.180

**BOXロック**→P.142

**受信時動作設定**……FOMA端末の操作中にメー ル、メッセージR/F、iコンシェルのインフォ メーション(P.219)を受信したときに、受信 中画面および受信結果画面を優先的に表示する かどうかを設定します。

> **通知優先**……受信中画面および受信結果画 面を表示します。

**操作優先**……受信中画面および受信結果画 面を表示せず、操作中の画面の表示を優先 ル します。

メール

**iモード問い合わせ設定**→P.181

**メール選択受信設定**※……メールを選択受信す るか(ON)自動受信するか(OFF)を設定します。

**添付ファイル優先受信設定**※……メールを受信 したときに、同時に受信する添付ファイルの種 類を「イメージ、i モーション、メロディ、PDF、 トルカ、ツールデータ(電話帳、スケジュール、 Bookmark)、その他」から選択します。

**メッセージ自動表示設定**……メッセージR/Fの 自動表示のしかたを設定します。

**アドレス・迷惑メール設定**……アドレス・迷惑 メール設定サイトに接続し、アドレスを指定し て受信/受信拒否を設定します。

編集時自動保存設定……メール作成中に 2回押してメール作成を中止した場合に、保存 BOXに自動保存するかしないか (ON / OFF) を設定します。

#### **メール読み上げ設定**

**読み上げ音声設定**……メールを読み上げる ときの声の種類を設定します。

**受信時読み上げ設定**……メール受信時の読 み上げの有効、無効を設定します。

**感情/キーワードお知らせ**→P.181

#### **SMS設定**

**SMS送達通知設定**……SMSを送信したと きにSMS送達通知を要求するかどうかを 設定します。

**SMS 有効期間設定**……送信したSMS が SMSセンターに保管される期間を「0日、 1日、2日、3日」から選択します。「0日」 を設定すると、SMSセンターに保管されま せん。

**SMS本文入力設定**……SMSの本文の入力 方法を設定します。日本語入力は、全角、 半角問わず、すべての文字を70文字まで 入力できます。半角英数入力は、半角の英 数文字を160文字まで入力できます。

**SMSセンター設定**→P.186

**緊急速報「エリアメール」設定→P.184** 

**メール設定確認**……「メール設定」で設定した 内容を確認します。

**メール設定リセット**……「メール設定」の設定 内容をお買い上げ時の状態に戻します。

※:メールのみの設定で、メッセージの受信には反 映されません。

#### おしらせ

- ●タッチスタイルに切り替えた場合、受信フォルダ 一覧画面は自動的に「文字サイズ設定」が「特大」 になります。
- ●タッチスタイルに切り替えた場合、受信メールー 覧画面は自動的に「メール一覧表示設定」が「2 行表示」に、表示方法は「題名表示」の場合は「名 前表示」になります。

#### <受信時動作設定>

- ●音声電話の着信中や発信中、音声通話中、またiア プリやカメラなどの機能を利用しているときは、 「通知優先」に設定していても、メール、メッセー ジR/Fを受信したときに受信中画面および受信結 果画面が表示されない場合があります。
- 2in1のモードがAモードまたはBモードの場合、 設定していないモードのアドレス宛てにのみメー ル受信した場合は、「通知優先」に設定していても 受信中画面は表示されますが、受信結果画面は表 示されません。
- 通常モード時にシークレットデータに設定された 相手からのメールを受信、またシークレット専用 モード時にシークレットデータ以外の相手からの メールを受信した場合は、「通知優先」に設定して いても受信中画面は表示されますが、受信結果画 面は表示されません。

#### <メール選択受信設定>

●本設定は、iモードメールのみ適用されます。 SMS、メッセージR/Fは、この設定にかかわら ず自動受信します。

#### おしらせ

- <添付ファイル優先受信設定>
- ●ファイルの内容を確認するには、後から手動で取 得する必要があります。→P.167
- ●「その他」のチェックを外した場合、ドキュメン ト、ムービーも受信しません。

<SMS設定>

● SMS送達通知設定、SMS有効期間設定、SMSセ ンター設定はFOMAカードに記憶されます。

# **冒頭文/署名/引用符を編集する**

冒頭文や署名をあらかじめ登録しておくと、自動で iモードメール本文に貼り付けることができます。ま た、受信メールを引用返信するときの引用符を編集す ることもできます。

● 2in1がOFFまたはAモードの場合はAアドレス で、Bモードの場合はBアドレスで、デュアルモー ドの場合はAアドレスまたはBアドレスで冒頭文、 署名を設定できます。

- 1 **メール設定画面(P.179)**X**「冒頭 文/署名設定」**
- 2 「冒頭文編集」または「署名編集」> <sup>(a)</sup> **[編集]**

#### ■ 引用符を編集する場合

X「引用符編集」

■ 2in1のモードがデュアルモードの場合 ▶ 「Aアドレス」または「Bアドレス」

3 **冒頭文、署名を入力**Xu**[完了]** 冒頭文または署名を装飾することができます。 →P.154

#### ■ 引用符を入力する場合

▶引用符を入力

■ 冒頭文、署名の自動貼り付け設定を行う場合 ▶「自動貼付設定| ▶「冒頭文自動貼付| または 「署名自動貼付」のチェックボックスを選択  $\blacktriangleright$  \ch  $[$ 完了] 自動貼り付けしない場合はチェックボックスの

チェックを外します。

#### おしらせ

- ●「自動貼付」のチェックボックスを選択しても、テ ンプレート、メール連動型 i アプリから i モード メールを作成するときは、貼り付けられません。
- ●「自動貼付|のチェックボックスを選択している場 合、2in1がOFFまたはAモードの場合はAアド レス、Bモードの場合はBアドレスの、デュアル モードの場合はAアドレスまたはBアドレスの冒 頭文、署名を自動で貼り付けることができます。 ただし、冒頭文、署名が設定されていない場合は 自動貼付されません。

# i <mark>モードセンターへ問い合わせをする内</mark><br>容を設定する 〈i モード問い合わせ設定〉 **容を設定する 〈iモード問い合わせ設定〉**

「iモード問い合わせ」の問い合わせ内容を「メール」 (iモードメール)「メッセージR」「メッセージF」そ れぞれについて設定します。

# 1 **メール設定画面(P.179)**X**「iモー ド問い合わせ設定」**

# **2 ⊙で□(チェックボックス)を選択** ▶ **Chi** [完了]

「□」(チェックを外した状態)に設定すると、そ の項目は問い合わせません。

# **感情お知らせメールの通知方法を設定す る 〈感情/キーワードお知らせ〉**

メールを受信したときに感情お知らせメールのアイ コンを表示するかどうかを設定します。キーワードを 設定して「 辺上などのアイコンを表示させることも できます。

●「感情お知らせメールについて|→P.163

# **メール設定画面(P.179)▶「感情 /キーワードお知らせ」**

■「感情お知らせ」を利用す る場合

 $\blacktriangleright$ 「感 情 お 知 ら せ | の  $\Box$ (チェックボックス)を選択 「7」にすると、メール受信 時に感情お知らせメールの アイコンが表示されます。

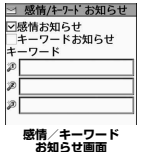

#### ■「キーワードお知らせ」を 利用する場合

▶「キーワードお知らせ|の□(チェックボッ クス) を選択▶キーワードを1つ以上入力 「図」にすると、「キーワード」に対応するキー ワードお知らせのアイコン ( 沙、 沙、 沙) が表 示されます。

■ キーワードを削除する場合 ▶<sup>MENU</sup>/「機能]▶削除方法を選択

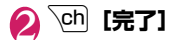

## おしらせ

●キーワードを変更または削除した場合は、メール 一覧画面などでそのキーワードに対応して表示さ れていたキーワードお知らせアイコンの表示も削 除されます。

# **メッセージを受信したときは**

FOMA端末が圏内にあるときは、メッセージR/Fが i モードセンターから自動的に送られてきます。

- →P.161
- ●メッセージR/Fは、FOMA端末にそれぞれ最大 100件まで保存できます(データ量によっては実際 に保存できる件数が少なくなる場合があります)。
- i モードセンターに保管されているメッセージを 受信するには、「iモード問い合わせ」を行ってく ださい。→P.165

## おしらせ

- ●FOMA端末に保存したメッセージが最大保存件 数/最大保存容量を超えた場合は、メッセージを 受信したとき、既読の古いメッセージから順に削 除されます(未読または保護されているメッセー ジは削除されません)。
- ●FOMA端末がこれ以上メッセージを受信できな い(未読または保護されているメッセージでいっ ぱい)場合、 $\mathbb{I}$ (赤色) /  $\mathbb{I}$ (赤色)が表示されま す (  $\mathbb{R}$  (赤色)、 (R: 赤色)、 (H : 赤色) のよう に2種類の状態を同時に表示する場合もありま す)。未読のメッセージを読むか、いらないメッ セージの保護を解除してください。
- i モードセンターにメッセージが保管されてい ると、 論/ 齢が表示されます。 また、 i モードセ ンターに保管されているメッセージがいっぱいの ときは、論(赤色) / 論(赤色) が表示されます。
- 待受画面以外を表示中、iアプリ起動中、公共モー ド(ドライブモード)設定中、ダイヤルロック設 定中、「メール」または「メール/メッセージ受信 表示」にオリジナルロックを設定中は、メッセー ジR/Fを受信しても自動表示しません。

メール

ル

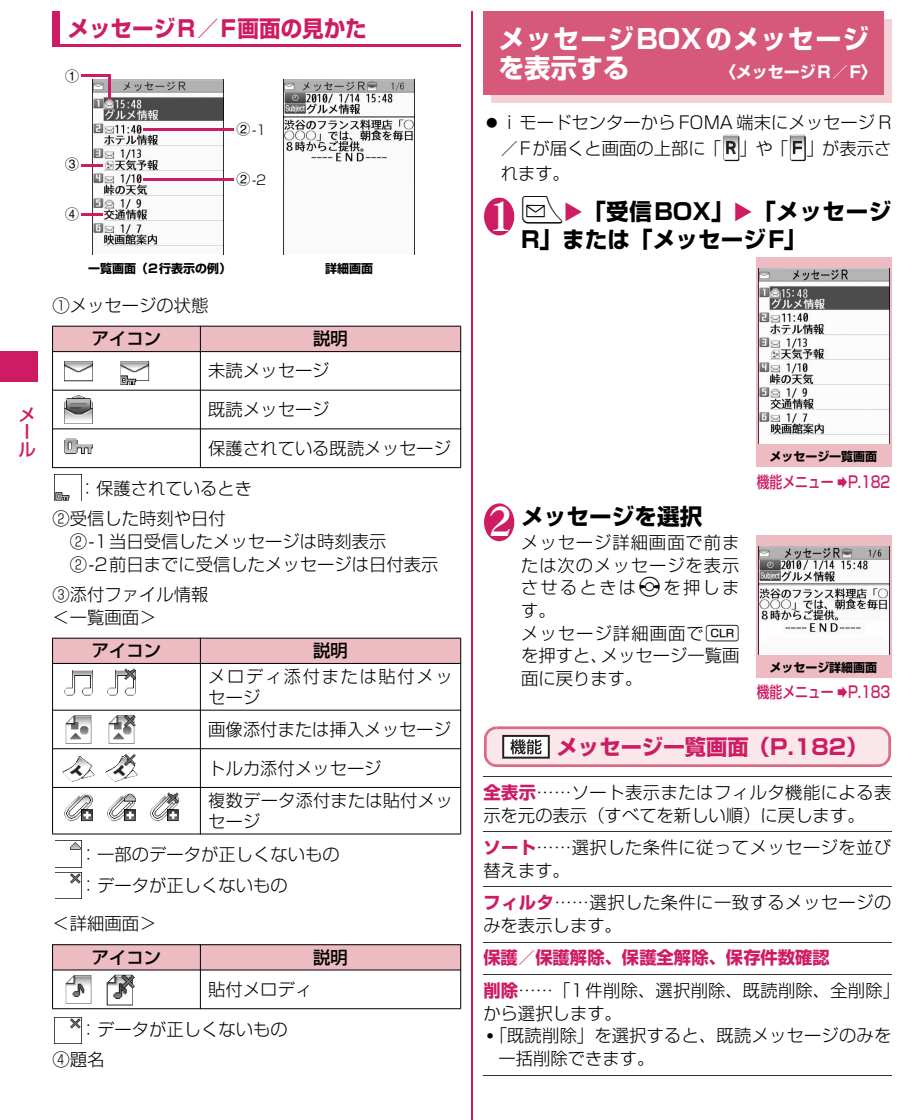

 $\overline{\phantom{a}}$ 

メール

## おしらせ

#### <ソート><フィルタ>

- ●ソートとフィルタを併用することができます。た とえば未読メッセージだけを古い順に表示させた いときは、ソートメニューの「古い順」を選択し た後、フィルタメニューの「未読のみ」を選択し ます。
- ●メッセージR/F一覧画面を終了するとソートと フィルタは解除されます。

# **メッセージ詳細画面(P.182)**

#### **保護/保護解除**

**クイック検索**→P.197

#### **アドレス/番号登録**→P.166

**データ保存、挿入画像保存、背景画像保存**……画面表 示に従ってフォルダや項目を選択し、メッセージR/ Fに添付されているデータ/画像を保存します。

#### **文字サイズ設定、削除**

#### おしらせ

#### <データ保存>

- ●保存したメロディは正しく再生されない場合があ ります。
- <文字サイズ設定>
- ●本機能の設定を変更した場合は、「メール設定」 (P.179)の「文字サイズ設定」も変更されます。

# **緊急速報「エリアメール」**

#### 気象庁から配信される緊急情報などを受信すること ができるサービスです。

- i モードを契約しなくても、エリアメールは受信で きます。
- 下記のような場合は、受信設定にかかわらずエリア メールの受信はできません。
	- 電源OFF時 •「 **圖外**」時
		-
	- •音声電話中 •テレビ電話中<br>•国際ローミング中 •おまかせロック中 • 国際ローミング中
	- セルフモード設定中
	- 赤外線/iC/Bluetooth通信中
	- 通信モードをWLANシングルモードに設定中
- ●下記のような場合は受信できないことがあります。<br>- ・iモード通信中 ・データ通信中
	- i モード通信中
	- USB通信中 ソフトウェア更新中
	- パターンデータ更新中

# **緊急速報「エリアメール」を受 信したときは 〈エリアメール受信〉**

#### FOMA端末が圏内にあるときは、自動的にエリア メールが送られてきます。

- ●エリアメールを受信すると画面の上部に「 | | | | が 表示されます。
- ●バイブレータは着信音、ブザー音に連動して振動し ます。ただし、着信音の場合は、「バイブレータ」 の「メール」が「OFF」に設定されていると振動 しません。
- ●「マナー/公共モード時設定」を「各モードに従う」 に設定している場合は、以下の動作となります。
	- マナーモード設定中のブザー音と着信音の鳴動 は、「マナーモード設定」の設定に従います。た だし、「オリジナルマナー」を設定している場合、 着信音はメール着信音量の設定に従い、ブザー音 は以下の項目のいずれかが「消去」または「OFF」 以外に設定されていると鳴動します。
		-
		- 伝言メモ 電話着信音量 • メール着信音量
		- iアプリ音量 メモ確認音
		- ボタン確認音 低電圧アラーム
	- マナーモード設定中のバイブレータの振動は、着 信音の場合は「マナーモード設定」の設定に従い ます。また、ブザー音の場合は「マナーモード設 定」の設定にかかわらず、常に振動します。
	- 公共モード設定中のブザー音と着信音の鳴動、バ イブレータの振動、着信イルミネーションの点滅 はありません。
- ●受信したエリアメールは、受信BOXに保存されま す。
- ●エリアメールは、FOMA端末に最大100件まで保 存できます。

#### おしらせ

● エリアメールの保存領域がいっぱいになると、エ リアメールを受信したとき、既読の古いエリア メール、未読の古いエリアメールの順に削除され ます。

#### **● 緊急地震速報のエリアメールを受信した場合**

エリアメールを受信すると内容通知画面が表示され、 ブザー音とバイブレータの振動でお知らせします。 **●. CLR. 一のいずれかのボタンを押すと元の画** 面に戻ります。

●ブザー音の音量は調整できません(レベル6固定)。 ただし、ブザー音の鳴動時間は、「緊急速報「エリ アメール」設定」の「ブザー鳴動時間」で設定でき ます。

メール

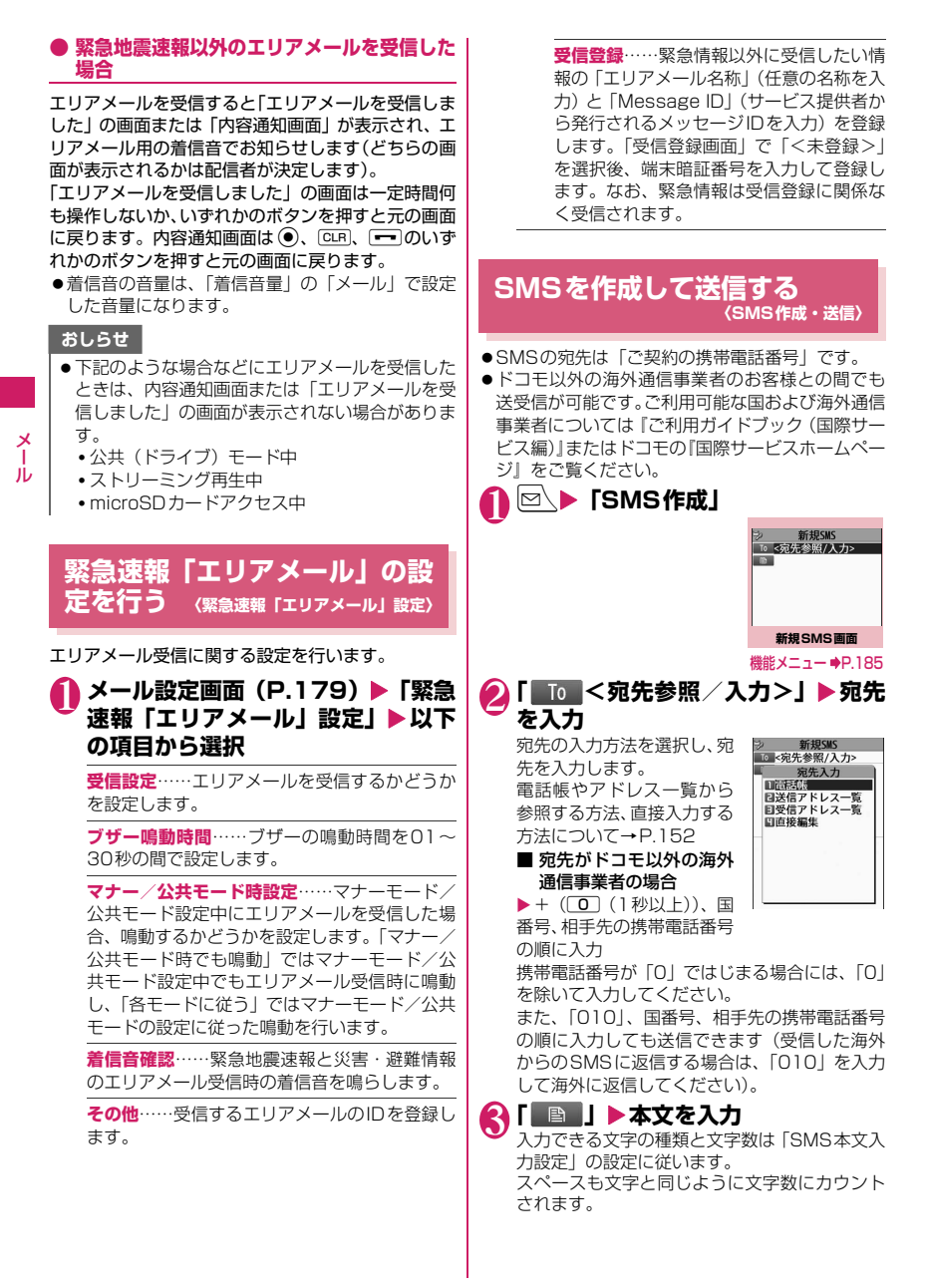

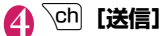

メール送信中のアニメーション画面が表示さ れ、SMSが送信されます。

#### おしらせ

- 以下の場合は、入力した宛先にSMSを送信するこ とはできません。
	- 宛先に数字、「\*」「#」以外の文字が含まれて いるとき
	- 宛先の先頭以外に「+」が含まれているとき
	- 宛先にスペースが含まれているとき
- 電波状況や送信する文字の種類、相手側の端末に よっては文字が正しく表示されない場合がありま す。
- 発信者番号通知を「通知しない」に設定しても、 SMS送信時は受信側に発信者番号が通知されま す。
- ●改行は「日本語入力」の場合は2文字、「半角英数 入力」の場合は1文字としてカウントされます。
- マルチナンバーの付加番号からはSMSの送信が できません。通常発信者番号を基本契約番号に設 定してください。
- 2in1のモードがBモードの場合は、SMSを作成· 送信できません。
- SMSを分割(連結SMS)して送信することはで きません。

# **[機能] 新規SMS画面 (P.184)**

**送信**

**送信プレビュー**……送信する前にSMSの宛先や内容 を確認します。

**保存**→P.160

**SMS 送達通知設定**※……SMS を送信したときに SMS送達通知を要求するかしないかを設定します。

**SMS有効期間設定**※……送信したSMSが圏外など で届かなかった場合に、SMSセンターに保管する期 間を「0日、1日、2日、3日」から選択します。「0 日」を選択すると一定時間後、再送した後にSMSセ ンターから削除します。

**SMS本文入力設定**※……SMSの本文の入力方法を 「日本語入力(全角半角問わず70文字)、半角英数入 力(160文字)」から選択します。

#### **本文消去、SMS削除**

※:作成中のSMS1件に限り有効です。すべてのSMS に設定を保持させたい場合は、「メール設定」 (P.179)で設定してください。

## **● SMS送達通知について 〈SMS送達通知表示〉**

SMS送達通知とは、SMSが相手に届いたことをお 知らせするメールです。SMS送達通知は受信BOX、 または送信したSMSの送信メール詳細画面の機能メ ニュー「SMS送達通知表示」で確認できます。SMS 送達通知は題名に「SMS送達通知」と表示されます。

# **SMSを受信したときは**

**〈SMS受信〉**

メール

Лz

FOMA端末が圏内にあるときは、SMSセンターから 自動的にSMSが送られてきます。

- SMS受信時の動作はiモードメールを受信したと きと同じです。また、最大保存件数や、受信メール の保存領域がいっぱいになったときの動作も同じ です。→P.161
- ●受信メール一覧画面のSMSの題名には本文の先頭 が表示されます。

## おしらせ

- mova端末などからショートメールを受信した場 合は、送信元の電話番号が表示されます。ただし、 発信者番号が通知されないときは、通知されない 理由が表示されます。
- ●受信したSMSに区点コード一覧表にない全角文 字が含まれている場合は「・」で表示されます。区 点コード一覧表は、付属のCD-ROM内のPDF版 「区点コード一覧」をご覧ください。
- ●表示したSMSの送信元を反転表示した状態で● [選択]を押すと、音声電話やテレビ電話の発信、 SMSの作成ができます(Phone To/AV Phone To、Mail To機能)。→P.207
- ●連結SMSを受信した場合、連結せずに1件ずつ表 示します。

# **受信したSMSに返信/転送する**

SMSの送信元に返信/転送します。→P.165

●題名の入力はできません。

おしらせ

- ●送信元が非通知設定/公衆電話/通知不可能の SMSには返信できません。
- ●FOMAカード内のSMSを返信/転送しても、受 信メール一覧画面、受信メール詳細画面で「⑤」 /「 ♪ | のアイコンは表示されず「● | のアイ コンの表示のままとなります。
- 2in1のモードがBモードまたはデュアルモードの 場合は、Bナンバー宛てのSMSに返信できません。

## **SMSがあるかを問い合わせる 〈SMS問い合わせ〉**

FOMA端末が受信できなかったSMSは、 SMSセン ターに保管されます。SMSセンターに問い合わせる と、保管されているSMSを受信することができます。 ●SMSセンターに保管されるのは、以下の場合です。

- FOMA端末の電源が入っていないとき
- •「 闘外 」のとき
- 受信BOXが満杯のとき
- セルフモード設定中

**│⊠\▶「SMS問い合わせ」** 

問い合わせ中は、「SMS問い合わせ中…」と表 示されます。問い合わせが終わったら (6)「選択] を押してください。センターにSMSが保管され ていれば、自動受信がはじまります。

問い合わせを行った後、自動受信がすぐにはじ まらない場合があります。

# **SMSセンターについて設定す る 〈SMSセンター設定〉**

● SMSセンター以外のSMS設定については、「メー ル設定画面」の「SMS設定」(P.179)を参照し てください。

※通常は設定を変更する必要はありません。

ドコモのSMSセンターを利用するか、他社のSMS センターを利用するかを設定します。

# **1 メール設定画面 (P.179) ▶ 「SMS 設定」**X**「SMSセンター設定」**X**以 下の項目から選択**

**ドコモ**……ドコモのSMSセンターを利用しま す。

**ユーザ設定**……SMSセンターのアドレスを入力 後、「International、Unknown」を選択して、 他社のSMSセンターを利用します。

**リセット**……「ユーザ設定」の内容を削除し、 「ドコモ」に設定します。

#### おしらせ

●入力したSMSセンターのアドレスに「#」や「\*」 が含まれている場合は、「International」を選択す ることはできません。